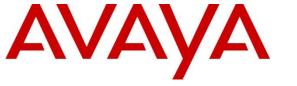

Avaya Solution & Interoperability Test Lab

## Application Notes for Avaya Aura® Communication Manager, Avaya Aura® Session Manager Rel. 7.1 and Avaya Session Border Controller for Enterprise Rel. 7.2 with CenturyLink SIP Trunking Service on Perimeta/BroadWorks Platform using TLS – Issue 1.0

## Abstract

These Application Notes describe the procedures for configuring Session Initiation Protocol (SIP) Trunking Service on an enterprise solution consisting of Avaya Aura® Communication Manager Rel. 7.1.2, Avaya Aura® Session Manager Rel. 7.1.2 and Avaya Session Border Controller for Enterprise Rel. 7.2.1, to interoperate with the CenturyLink SIP Trunking service on Perimeta/BroadWorks Platform using TLS and SRTP.

The test was performed to verify SIP trunk features including basic calls, call forward (all calls, busy, no answer), call transfer (blind and consult), conference, and voice mail. The calls were placed to and from the PSTN with various Avaya endpoints. For privacy, Transport Layer Security (TLS) and Secure Real-time Transport Protocol (SRTP) were used inside of the enterprise (private network side) and outside of the enterprise (public network side).

The CenturyLink SIP Trunking service provide customers with PSTN access via a SIP trunk between the enterprise and the CenturyLink network, as an alternative to legacy analog or digital trunks. This approach generally results in lower cost for the enterprise.

Readers should pay attention to **Section 2**, in particular the scope of testing as outlined in **Section 2.1** as well as the observations noted in **Section 2.2**, to ensure that their own use cases are adequately covered by this scope and results.

Information in these Application Notes has been obtained through DevConnect compliance testing and additional technical discussions. Testing was conducted via the DevConnect Program at the Avaya Solution and Interoperability Test Lab.

#### **Table of Contents**

|      | ntroduction                                              |     |
|------|----------------------------------------------------------|-----|
| 2. 0 | General Test Approach and Test Results                   | .4  |
| 2.1. | . Interoperability Compliance Testing                    | . 5 |
| 2.2. | . Test Results                                           | . 6 |
| 2.3. | . Support                                                | . 8 |
| 3. F | Reference Configuration                                  | . 9 |
| 4. E | Equipment and Software Validated                         | 12  |
| 5. C | Configure Avaya Aura® Communication Manager              | 13  |
| 5.1  | . Licensing and Capacity                                 | 13  |
| 5.2  | . System Features                                        | 14  |
| 5.3  | . IP Node Names                                          | 16  |
| 5.4  | . Codecs                                                 | 17  |
| 5.5  | . IP Network Regions                                     | 19  |
| 5.6  | . Signaling Group                                        | 20  |
| 5.7  | . Trunk Group                                            | 23  |
| 5.8  | . Calling Party Information                              | 27  |
| 5.9  | Inbound Routing                                          | 28  |
| 5.10 | 0. Outbound Routing                                      | 29  |
| 6. C | Configure Avaya Aura® Session Manager                    | 33  |
| 6.1  | . System Manager Login and Navigation                    | 34  |
| 6.2  |                                                          |     |
| 6.3  | . Locations                                              | 35  |
| 6.4  | Adaptations                                              | 38  |
| 6.5  | SIP Entities                                             | 40  |
| 6.6  | Entity Links                                             | 43  |
| 6.7  | . Routing Policies                                       | 45  |
| 6.8  | Dial Patterns                                            | 46  |
| 7. C | Configure Avaya Session Border Controller for Enterprise | 49  |
| 7.1. | . System Access                                          | 49  |
| 7.2. | . System Management                                      | 51  |
| 7.3. | Network Management                                       | 54  |
| 7.4  | . Media Interfaces                                       | 55  |
| 7.5. | . Signaling Interfaces                                   | 57  |
| 7.6  |                                                          |     |
| 7    | 7.6.1. Server Interworking Profile – Enterprise          | 59  |
| 7    | 7.6.2. Server Interworking Profile – Service Provider    | 62  |
| 7.7. | . Signaling Manipulation                                 | 64  |
| 7.8  | . Server Configuration                                   | 66  |
| 7    | 7.8.1. Server Configuration Profile – Enterprise         | 66  |
| 7    | 7.8.2. Server Configuration Profile – Service Provider   |     |
| 7.9  | . Routing                                                | 72  |
| 7    | 7.9.1. Routing Profile – Enterprise                      | 72  |

| 7.9.2. Routing Profile – Service Provider                                         | 73 |
|-----------------------------------------------------------------------------------|----|
| 7.10. Topology Hiding                                                             | 74 |
| 7.10.1. Topology Hiding Profile – Enterprise                                      | 74 |
| 7.10.2. Topology Hiding Profile – Service Provider                                | 76 |
| 7.11. Domain Policies                                                             | 77 |
| 7.11.1. Application Rules                                                         | 77 |
| 7.11.2. Media Rules                                                               | 78 |
| 7.11.3. Signaling Rules                                                           | 82 |
| 7.12. End Point Policy Groups                                                     |    |
| 7.12.1. End Point Policy Group – Enterprise                                       | 83 |
| 7.12.2. End Point Policy Group – Service Provider                                 | 84 |
| 7.13. End Point Flows                                                             |    |
| 7.13.1. End Point Flow – Enterprise                                               |    |
| 7.13.2. End Point Flow – Service Provider                                         |    |
| 8. CenturyLink SIP Trunking Service on Perimeta/BroadWorks Platform Configuration |    |
| 9. Verification and Troubleshooting                                               |    |
| 9.1. General Verification Steps                                                   |    |
| 9.2. Communication Manager Verification                                           |    |
| 9.3. Session Manager Verification                                                 |    |
| 9.4. Avaya SBCE Verification                                                      |    |
| 10. Conclusion                                                                    |    |
| 11. References                                                                    |    |
| 12. Appendix A: SigMa Script                                                      | 97 |

## 1. Introduction

These Application Notes describe the procedures for configuring Session Initiation Protocol (SIP) Trunking Service between the CenturyLink network on Perimeta/BroadWorks Platform and an Avaya SIP-enabled enterprise solution. The Avaya solution consists of Avaya Aura® Communication Manager Rel. 7.1.2 (Communication Manager), Avaya Aura® Session Manager Rel. 7.1.2 (Session Manager), Avaya Session Border Controller for Enterprise Rel. 7.2.1 (Avaya SBCE) and various Avaya endpoints, listed in **Section 4**.

For privacy, Transport Layer Security (TLS) and Secure Real-time Transport Protocol (SRTP) were used inside of the enterprise (private network side) and outside of the enterprise (public network side).

The CenturyLink SIP Trunking service on Perimeta/BroadWorks Platform referenced within these Application Notes is designed for business customers. Customers using this service with this Avaya enterprise solution are able to place and receive PSTN calls via a broadband WAN connection and the SIP protocol. This converged network solution is an alternative to traditional PSTN trunks such as analog and/or ISDN-PRI.

The terms "Service Provider" or "CenturyLink" will be used interchangeably throughout these Application Notes.

## 2. General Test Approach and Test Results

A simulated CPE site containing all the equipment for the Avaya SIP-enabled enterprise solution was installed at the Avaya Solution and Interoperability Lab. The enterprise site was configured to connect to the network via a broadband connection to the public Internet.

DevConnect Compliance Testing is conducted jointly by Avaya and DevConnect members. The jointly-defined test plan focuses on exercising APIs and/or standards-based interfaces pertinent to the interoperability of the tested products and their functionalities. DevConnect Compliance Testing is not intended to substitute full product performance or feature testing performed by DevConnect members, nor is it to be construed as an endorsement by Avaya of the suitability or completeness of a DevConnect member's solution.

Avaya recommends our customers implement Avaya solutions using appropriate security and encryption capabilities enabled by our products. The testing referenced in this DevConnect Application Note included the enablement of supported encryption capabilities in the Avaya products only (private network side). Readers should consult the appropriate Avaya product documentation for further information regarding security and encryption capabilities supported by those Avaya products.

Support for these security and encryption capabilities in any non-Avaya solution component is the responsibility of each individual vendor. Readers should consult the appropriate vendor-supplied product documentation for more information regarding those products.

## 2.1. Interoperability Compliance Testing

To verify SIP trunk interoperability, the following features and functionality were covered during the interoperability compliance test:

- SIP Trunk Registration (Dynamic Authentication).
- Response to SIP OPTIONS queries.
- Incoming calls from the PSTN were routed to DID numbers assigned by CenturyLink. Incoming PSTN calls were terminated to the following endpoints: Avaya 96x1 Series IP Deskphones (H.323 and SIP), Avaya 2420 Digital Deskphones, Avaya one-X® Communicator softphone (H.323 and SIP), Avaya Equinox softphone (SIP) and analog Deskphones.
- Inbound and outbound PSTN calls to/from Remote Workers using Avaya 96x1 Deskphones (SIP).
- Outgoing calls to the PSTN were routed via CenturyLink's network to various PSTN destinations.
- Proper disconnect when the caller abandons the call before the call is answered.
- Proper disconnect via normal call termination by the caller or the called parties.
- Proper disconnect by the network for calls that are not answered (with voicemail off).
- Proper response to busy endpoints.
- Proper response/error treatment when dialing invalid PSTN numbers.
- Proper Codec negotiation and two-way speech-path. Testing was performed with codecs: G.711MU and G.729.
- No matching codecs.
- DTMF tone transmissions as out-of-band RTP events as per RFC2833.
- Voicemail navigation for inbound and outbound calls.
- Outbound Toll-Free calls, interacting with IVR (Interactive Voice Response systems).
- Calling number blocking (Privacy).
- Call Hold/Resume (long and short duration).
- Call Forward (unconditional, busy, no answer).
- Blind Call Transfers.
- Consultative Call Transfers.
- Station Conference.
- EC500 (Extension to Cellular) calls.
- Routing inbound vector call to call center agent queues.
- T.38 fax.
- Simultaneous active calls.
- Long duration calls (over one hour).
- Proper response/error treatment to all trunks busy.
- Proper response/error treatment when disabling SIP connection.

**Note** – Remote Worker was tested as part of this solution. The configuration necessary to support remote workers is beyond the scope of these Application Notes and is not included in these Application Notes.

Items that are supported but that were not tested includes the following:

• Inbound toll-free calls and 911 calls (emergency) calls.

#### 2.2. Test Results

Interoperability testing of the CenturyLink SIP Trunking Service on Perimeta/BroadWorks Platform with the Avaya SIP-enabled enterprise solution was completed with successful results for all test cases with the observations/limitations noted below:

- **OPTIONS** CenturyLink does not send OPTIONS messages to the Avaya enterprise network but it does respond to OPTIONS messages it receives from the Avaya enterprise, this was sufficient to maintain the SIP trunk link up in service.
- **481 Call/Transaction does not exist** After a call from the PSTN to the enterprise is successfully transferred back to another PSTN party using the SIP REFER method, CenturyLink accepted the SIP REFER messages sent by Communication Manager with "202 Accepted", which resulted in the SIP trunk channels being released with BYE messages, as expected. After the SIP trunk channels were released CenturyLink would send "481 Call/Transaction Does Not Exist" in response to a BYE message sent by Communication Manager, this was caused by CenturyLink not sending NOTIFY messages to Communication Manager to update the state of the call transfer. This behaviour had no negative impact on the transferred call and SIP trunk resources were released successfully after the call transfer, as expected. It's being mentioned here simply as an observation.
- URI in PAI Header should be set to the Pilot Number For EC500 (Extension to Cellular) and for calls that are forwarded to the PSTN CenturyLink SIP trunking specification requires the URI in the PAI header to be the pilot number. This was accomplished by using a Signaling Manipulation script (SigMa) in the Avaya SBCE. Refer to Section 7.7.
- Outbound T.38 Fax issue with G.729 CenturyLink supports codecs G.711MU and G.729, for outbound T.38 fax calls from the enterprise to the PSTN, the initial voice/audio connection was always set up by CenturyLink with codec G.729, instead of G.711MU. This was always the case, even if the codec priority order sent by Communication Manager had G.711MU listed first and G.729 second. This behavior caused Communication Manager to timeout, since it never detected fax tone from the far end, the re-INVITE for T.38 fax negotiation was never sent by CenturyLink. The solution to this issue is to configure Communication Manager to only support codec G.711MU, instead of G.711MU and G.729 both. Note that the testing was done with codecs G.711MU and G.729 both configured in Communication Manager, as shown in Section 5.4. Thus, if T.38 fax is required by the enterprise, only codec G.711MU should be configured in Communication Manager. This issue is under investigation by CenturyLink. It should also be noted that fax modes "pass-through" and "t.38-G711fallback" are not supported by Communication Manager with SRTP media encryption, only T.38 fax is supported with the media encryption configuration used during the compliance test.
- **One-way audio on Avaya one-X® Communicator softphones** Calls originated from the Avaya one-X® Communicator softphone (in SIP mode) to the PSTN resulted in one-way audio. The cause is related to the codec priority order in the final ACK message CenturyLink receives from the Avaya one-X® Communicator softphone (in SIP mode)

| HG; Reviewed:  |
|----------------|
| SPOC 6/20/2018 |

during the shuffling of the call (shuffling = during the establishment of direct media connection between endpoints). The Avaya one-X® Communicator softphone (in SIP mode) sends the codec priority order with G.711MU listed first and G.729 listed second in the final ACK message it sends to establish direct media connection between endpoints. The one-way audio issue appears to be related to a codec mismatch caused by CenturyLink not being able to prioritize codecs and accept the first codec listed in the ACK message it receives. The initial voice/audio connection was always set up by CenturyLink with codec G.729, instead of G.711MU. The workaround is to include a signaling manipulation script (SigMa) for the CenturyLink Server Configuration profile on the Avaya SBCE to remove codec G.729 from the final ACK message sent by the Avaya one-X® Communicator softphone (in SIP mode) during the establishment of direct media connection between endpoints, thus only sending codec G.711MU to CenturyLink. Refer to Section 7.7. The one-way audio issue was only observed on the Avaya one-X® Communicator softphone in SIP mode (not in H.323 mode), this behavior was not observed with any other softphone or Deskphones type, H.323 or SIP.

- Incorrect Call Display on call transfers to the PSTN Phone Call display was not properly updated on PSTN phones involved in a call transfers. After successful call transfers to the PSTN, the PSTN phone did not display the actual connected party, instead the DID number assigned to the Communication Manager station that initiated the transfer was displayed.
- SIP NCR using SIP REFER when Redirected Party is busy This was not tested since it requires the service provider to support sending intermediate call states (100 Trying, 180 Ringing, etc.) of the referred call back to the referring party. This is done via NOTIFY messages in response to the REFER request, before the referring party is disconnected. CenturyLink doesn't send NOTIFY messages with SIP REFER during call redirection scenarios.
- No media encryption in re-INVITE messages Setting the Extensions to Lync in the Avaya SBCE fixes an issue with media encryption (SRTP) in re-INVITE messages sent by the Avaya SBCE to CenturyLink. The issue is that re-INVITE messages do not include media encryption information in the SDP. The cause for this behavior in the Avaya SBCE is related to the use of SIP, instead of SIPS URI in SIP messages the Avaya SBCE receives from CenturyLink, if the Avaya SBCE receives SIP, instead of SIPS in the URI messages, the Avaya SBCE will not include media encryption information in the SDP of re-INVITE messages it sends back to the Service Provider, resulting in the call being rejected by the Service Provider if media encryption (SRTP) is enforced, which was the case with CenturyLink. The work around is to set the Extensions to Lync in the Avaya SBCE, as shown in Section 7.6.2.
- **SIP header optimization** There are multiple SIP headers and parameters used by Communication Manager and Session Manager, some of them Avaya proprietary, that had no significance in the service provider's network. These headers were removed with the purpose of blocking enterprise information from being propagated outside of the enterprise boundaries, to reduce the size of the packets entering the service provider's network and to improve the solution interoperability in general. The following headers were removed from outbound messages using an Adaptation in Session Manager: AV-Global-Session-ID, AV-Correlation-ID, Alert-Info, Endpoint-View, P-AV-Message-id, P-Charging-Vector and P-Location (**Section 6.4**).

| HG; Reviewed:  |  |  |
|----------------|--|--|
| SPOC 6/20/2018 |  |  |

## 2.3. Support

For support of CenturyLink SIP Trunking Service on Perimeta/BroadWorks Platform visit the corporate Web page at: <u>http://www.centurylink.com/business/voice/sip-trunk.html</u>

## 3. Reference Configuration

**Figure 1** illustrates the sample Avaya SIP-enabled enterprise solution, connected to the CenturyLink SIP Trunking Service on Perimeta/BroadWorks Platform through a public Internet WAN connection.

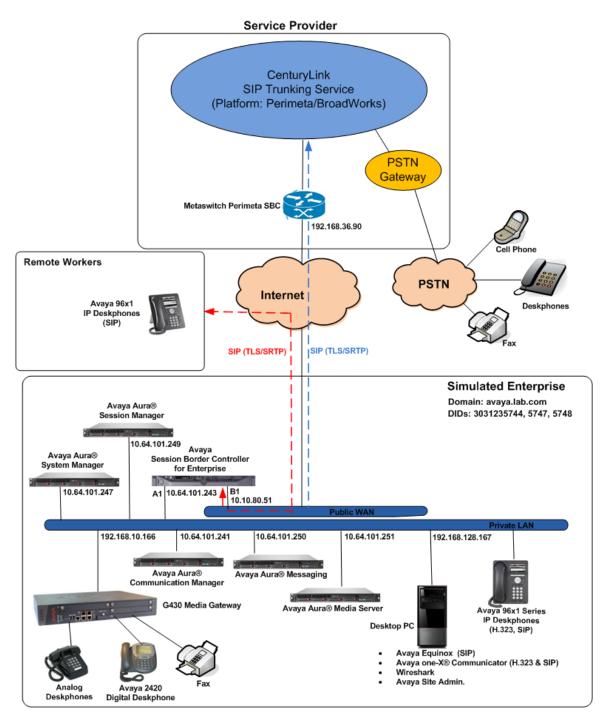

Figure 1: Avaya SIP Enterprise Solution connected to CenturyLink SIP Trunking Service

HG; Reviewed: SPOC 6/20/2018 Solution & Interoperability Test Lab Application Notes ©2018 Avaya Inc. All Rights Reserved. The Avaya components used to create the simulated enterprise customer site included:

- Avaya Aura® Communication Manager.
- Avaya Aura® Session Manager.
- Avaya Aura® System Manager.
- Avaya Session Border Controller for Enterprise.
- Avaya Aura® Messaging.
- Avaya Aura® Media Server.
- Avaya G430 Media Gateway.
- Avaya 96x1 Series IP Deskphones (H.323 and SIP).
- Avaya one-X® Communicator softphones (H.323 and SIP).
- Avaya Equinox softphone (SIP).
- Avaya digital and analog telephones.

Additionally, the reference configuration included remote worker functionality. A remote worker is a SIP endpoint that resides in the untrusted network, registered to Session Manager at the enterprise via the Avaya SBCE. Remote workers offer the same functionality as any other endpoint at the enterprise. This functionality was successfully tested during the compliance test using only the Avaya 96x1 SIP Deskphones. For signaling, Transport Layer Security (TLS) and for media, Secure Real-time Transport Protocol (SRTP) was used on Avaya 96x1 SIP Deskphones used to test remote worker functionality. Other Avaya SIP endpoints that are supported in a Remote Worker configuration deployment were not tested.

The configuration tasks required to support remote workers are beyond the scope of these Application Notes; hence they are not discussed in this document. Consult [9] in the **References** section for additional information on this topic.

The Avaya SBCE was located at the edge of the enterprise. Its public side was connected to the public Internet, while its private side was connected to the enterprise infrastructure. All signaling and media traffic entering or leaving the enterprise flowed through the Avaya SBCE, protecting in this way the enterprise against any SIP-based attacks. The Avaya SBCE also performed network address translation at both the IP and SIP layers.

For inbound calls, the calls flowed from the service provider to the Avaya SBCE then to Session Manager. Session Manager used the configured dial patterns (or regular expressions) and routing policies to determine the recipient (in this case Communication Manager) and on which link to send the call. Once the call arrived at Communication Manager, further incoming call treatment, such as incoming digit translation was performed.

Outbound calls to the PSTN were first processed by Communication Manager for outbound feature treatment such as automatic route selection and class of service restrictions. Once Communication Manager selected the proper SIP trunk, the call was routed to Session Manager. Session Manager once again used the configured dial patterns (or regular expressions) and

routing policies to determine the route to the Avaya SBCE for egress to the CenturyLink network.

A separate SIP trunk was created between Communication Manager and Session Manager to carry the service provider traffic. This was done so that any trunk or codec settings required by the service provider could be applied only to this trunk without affecting other enterprise SIP traffic. This trunk carried both inbound and outbound traffic.

As part of the Avaya Aura® version 7.1.2 release, Communication Manager incorporates the ability to use the Avaya Aura® Media Sever (AAMS) as a media resource. The AAMS is a software-based, high density media server that provides DSP resources for IP-based sessions. Media resources from both the AAMS and a G430 Media Gateway were utilized during the compliance test. The configuration of the AAMS is not discussed in this document. For more information on the installation and administration of the AAMS in Communication Manager refer to the AAMS documentation listed in the **References** section.

Avaya Aura® Messaging was used during the compliance test to verify voice mail redirection and navigation, as well as the delivery of Message Waiting Indicator (MWI) messages to the enterprise telephones. Since the configuration tasks for Messaging are not directly related to the interoperability tests with the CenturyLink network SIP Trunking service, they are not included in these Application Notes.

For the compliance testing associated with this Application Notes, encryption capabilities were used for security, TLS transport for signaling and SRTP for media was used inside of the enterprise (private network side, in between Avaya components) and outside of the enterprise (public network side, in between the Avaya enterprise and CenturyLink).

**Note -** The configuration tasks required to support TLS transport for signaling and SRTP for media inside of the enterprise (private network side, in between Avaya components) and outside of the enterprise (public network side, in between the Avaya enterprise and CenturyLink) are beyond the scope of these Application Notes; hence they are not discussed in this document.

## 4. Equipment and Software Validated

The following equipment and software were used for the sample configuration provided:

| Equipment/Software                                 | Release/Version                |
|----------------------------------------------------|--------------------------------|
| Avaya                                              |                                |
| Avaya Aura® Communication Manager                  | 7.1.2.0                        |
|                                                    | (R017x.01.0.532.0 Patch 24184) |
| Avaya Aura® Session Manager                        | 7.1.2.0.712004                 |
| Avaya Aura® System Manager                         | 7.1.2.0                        |
|                                                    | Build No 7.1.0.0.1125193       |
|                                                    | Software Update Revision No:   |
|                                                    | 7.1.2.0.057353                 |
|                                                    | Feature Pack 2                 |
| Avaya Session Border Controller for                | 7.2.1-05-14222                 |
| Enterprise                                         |                                |
| Avaya Aura® Messaging                              | MSG-00.0.441.0-017_0004        |
| Avaya Aura® Media Server                           | 7.8.0.355_2017.11.15           |
| Avaya G430 Media Gateway                           | 38.21.0                        |
| Avaya 96x1 Series IP Deskphones (SIP)              | Version 7.1.2.0.13             |
| Avaya 96x1 Series IP Deskphones (H.323)            | Version 6.6506                 |
| Avaya one-X <sup>®</sup> Communicator (H.323, SIP) | 6.2.12.21-SP12-Patch11         |
| Avaya Equinox (SIP)                                | 3.3.1.60                       |
| Avaya 2420 Series Digital Deskphones               | N/A                            |
| Avaya 6210 Analog Deskphones                       | N/A                            |
| CenturyLin                                         | nk                             |
| BroadSoft BroadWorks                               | R21.SP1                        |
| Metaswitch Perimeta SBC                            | V4.1.40_SU15_P01.02            |

The specific configuration above was used for the compliance testing. Note that this solution will be compatible with other Avaya Servers and Media Gateway platforms running similar versions of Communication Manager and Session Manager.

**Note** – The Avaya Aura® servers and the Avaya SBCE used in the reference configuration and shown on the previous table were deployed on a virtualized environment. These Avaya components ran as virtual machines over VMware® (ESXi 6.0.0) platforms. Consult the installation documentation on the **References** section for more information.

# 5. Configure Avaya Aura® Communication Manager

This section describes the procedure for configuring Communication Manager to work with the CenturyLink SIP Trunking Service on Perimeta/BroadWorks Platform. A SIP trunk is established between Communication Manager and Session Manager for use by signaling traffic to and from the service provider. It is assumed that the general installation of Communication Manager, the Avaya G430 Media Gateway and the Avaya Aura® Media Server has been previously completed and is not discussed here.

The Communication Manager configuration was performed using the System Access Terminal (SAT). Some screens in this section have been abridged and highlighted for brevity and clarity in presentation. Some screens captures will show the use of the **change** command instead of the **add** command, since the configuration used for the testing was previously added.

## 5.1. Licensing and Capacity

Use the **display system-parameters customer-options** command to verify that the **Maximum Administered SIP Trunks** value on **Page 2** is sufficient to support the desired number of simultaneous SIP calls across all SIP trunks at the enterprise including any trunks to and from the service provider. The example shows that **24000** licenses are available and **120** are in use. The license file installed on the system controls the maximum values for these attributes. If a required feature is not enabled or there is insufficient capacity, contact an authorized Avaya sales representative.

| display system-parameters customer-options              |         | Page      | 2 of | 12 |
|---------------------------------------------------------|---------|-----------|------|----|
| OPTIONAL FEATURES                                       |         |           |      |    |
| IP PORT CAPACITIES                                      |         | USED      |      |    |
| Maximum Administered H.323 Trunks:                      | 12000   | 0         |      |    |
| Maximum Concurrently Registered IP Stations:            | 18000   | 1         |      |    |
| Maximum Administered Remote Office Trunks:              | 12000   | 0         |      |    |
| Maximum Concurrently Registered Remote Office Stations: | 18000   | 0         |      |    |
| Maximum Concurrently Registered IP eCons:               | 414     | 0         |      |    |
| Max Concur Registered Unauthenticated H.323 Stations:   | 100     | 0         |      |    |
| Maximum Video Capable Stations:                         | 41000   | 0         |      |    |
| Maximum Video Capable IP Softphones:                    | 18000   | 6         |      |    |
| Maximum Administered SIP Trunks:                        | 24000   | 120       |      |    |
| Maximum Administered Ad-hoc Video Conferencing Ports:   | 24000   | 0         |      |    |
| Maximum Number of DS1 Boards with Echo Cancellation:    | 522     | 0         |      |    |
|                                                         |         |           |      |    |
|                                                         |         |           |      |    |
|                                                         |         |           |      |    |
|                                                         |         |           |      |    |
|                                                         |         |           |      |    |
|                                                         |         |           |      |    |
| (NOTE: You must logoff & login to effect the per        | rmissio | on change | s.)  |    |
|                                                         |         |           |      |    |

## 5.2. System Features

Use the **change system-parameters features** command to set the **Trunk-to-Trunk Transfer** field to *all* to allow incoming calls from the PSTN to be transferred to another PSTN endpoint. If for security reasons incoming calls should not be allowed to transfer back to the PSTN, then leave the field set to *none*.

| display system-parameters features                                                                                                    | Page 1 of 19     |
|----------------------------------------------------------------------------------------------------|------------------|
| FEATURE-RELATED SYSTEM PARAMETERS                                                                                                    | ;                |
| Self Station Display Enabled?                                                                                                    | n                |
| Trunk-to-Trunk Transfer:                                                                                                    | all              |
| Automatic Callback with Called Party Queuing?                                                                                                    | n                |
| Automatic Callback - No Answer Timeout Interval (rings):                                                                                                    | 3                |
| Call Park Timeout Interval (minutes):                                                                                                    | 10               |
| Off-Premises Tone Detect Timeout Interval (seconds):                                                                                                    | 20               |
| AAR/ARS Dial Tone Required?                                                                                                    | У                |
| Music (or Silence) on Transferred Trunk Calls?<br>DID/Tie/ISDN/SIP Intercept Treatment: attendant<br>Internal Auto-Answer of Attd-Extended/Transferred Calls:<br>Automatic Circuit Assurance (ACA) Enabled?      | ;<br>transferred |
| Abbreviated Dial Programming by Assigned Lists?<br>Auto Abbreviated/Delayed Transition Interval (rings):<br>Protocol for Caller ID Analog Terminals:<br>Display Calling Number for Room to Room Caller ID Calls? | 2<br>Bellcore    |

On **Page 9** verify that a text string has been defined to replace the Calling Party Number (CPN) for restricted or unavailable calls. This text string is entered in the two fields highlighted below. The compliance test used the value of *restricted* for restricted calls and *unavailable* for unavailable calls.

| display system-parameters features                                                                                                    | Page | 9 of | 19 |
|----------------------------------------------------------------------------------------------------|------|------|----|
| FEATURE-RELATED SYSTEM PARAMETERS                                                                                                    |      |      |    |
| CPN/ANI/ICLID PARAMETERS<br>CPN/ANI/ICLID Replacement for Restricted Calls: restricted<br>CPN/ANI/ICLID Replacement for Unavailable Calls: unavailable |      |      |    |
| DISPLAY TEXT                                                                                                    |      |      |    |
| Identity When Bridging:<br>User Guidance Display?<br>Extension only label for Team button on 96xx H.323 terminals?                                     | n    | al   |    |
| INTERNATIONAL CALL ROUTING PARAMETERS<br>Local Country Code:<br>International Access Code:                                                             |      |      |    |
| SCCAN PARAMETERS<br>Enable Enbloc Dialing without ARS FAC? n                                                                                           |      |      |    |
| CALLER ID ON CALL WAITING PARAMETERS<br>Caller ID on Call Waiting Delay Timer (msec): 200                                                              |      |      |    |

#### 5.3. IP Node Names

Use the **change node-names ip** command to verify that node names have been previously defined for the IP addresses of Communication Manager (**proc**r) and the Session Manager security module (**SM**). These node names will be needed for defining the service provider signaling group in **Section 5.6**.

| change node-names i                                                  | p                                          | Page     | 1 of    | 2 |  |  |
|----------------------------------------------------------------------|--------------------------------------------|----------|---------|---|--|--|
|                                                                      | IP NODE NAMES                              |          |         |   |  |  |
| Name                                                                 | IP Address                                 |          |         |   |  |  |
| ASBCE A1                                                             | 10.64.101.243                              |          |         |   |  |  |
| SM                                                                   | 10.64.101.249                              |          |         |   |  |  |
| default                                                              | 0.0.0.0                                    |          |         |   |  |  |
| media_server                                                         | 10.64.101.251                              |          |         |   |  |  |
| procr                                                                | 10.64.101.241                              |          |         |   |  |  |
| procr6                                                               | ::                                         |          |         |   |  |  |
|                                                                      |                                            |          |         |   |  |  |
|                                                                      |                                            |          |         |   |  |  |
|                                                                      |                                            |          |         |   |  |  |
|                                                                      |                                            |          |         |   |  |  |
|                                                                      |                                            |          |         |   |  |  |
|                                                                      |                                            |          |         |   |  |  |
|                                                                      |                                            |          |         |   |  |  |
|                                                                      |                                            |          |         |   |  |  |
|                                                                      |                                            |          |         |   |  |  |
|                                                                      |                                            |          |         |   |  |  |
| (6 of 6 admini                                                       | stered node-names were displayed )         |          |         |   |  |  |
| Use 'list node-names' command to see all the administered node-names |                                            |          |         |   |  |  |
| Use 'change node-na                                                  | mes ip xxx' to change a node-name 'xxx' or | add a no | de-name | • |  |  |

#### 5.4. Codecs

Use the **change ip-codec-set** command to define a list of codecs to use for calls between the enterprise and the service provider. For the compliance test, ip-codec-set 2 was used for this purpose. Enter the corresponding codec in the **Audio Codec** column of the table. CenturyLink supports audio codecs *G.711MU and G.729*.

**Note -** If T.38 fax is required by the enterprise, only codec G.711MU should be configured (refer to **Section 2.2**).

| cha | nge ip-codec-       | set 2       |           |               | Page                   | 1 of | 2 |
|-----|---------------------|-------------|-----------|---------------|------------------------|------|---|
|     |                     |             | MEDIA PAR | AMETERS       |                        |      |   |
|     | Codec Set: 2        |             |           |               |                        |      |   |
|     | Audio               | Silence     | Frames    | Packet        |                        |      |   |
|     | Codec               | Suppression | Per Pkt   | Size(ms)      |                        |      |   |
| 1:  | G.711MU             | <u>n</u>    | 2         | 20            |                        |      |   |
| 2:  | <u>G.729</u>        | <u>n</u>    | 2         | 20            |                        |      |   |
| 3:  |                     | _           | _         |               |                        |      |   |
| 4:  |                     | · _         |           |               |                        |      |   |
| 5:  |                     |             | —         |               |                        |      |   |
| 6:  |                     | _           |           |               |                        |      |   |
| 7:  |                     | · _         |           |               |                        |      |   |
|     | Media Encry         | ption       |           | Encrypted SRT | CP: <u>best-effort</u> |      |   |
| 1:  | <u>1-srtp-aescm</u> | 128-hmac80  |           | _             |                        |      |   |
| 2:  | none                |             |           | _             |                        |      |   |
| 3:  |                     |             |           | _             |                        |      |   |
| 4:  |                     |             |           | _             |                        |      |   |
| 5:  |                     |             |           | _             |                        |      |   |
|     |                     |             |           |               |                        |      |   |

| change ip-codec-set 2                             |                     |                          | Page | 2 of 2             |
|---------------------------------------------------|---------------------|--------------------------|------|--------------------|
|                                                   | IP MEDIA PARAMET    | ERS                      |      |                    |
|                                                   | Allow Direct        | -IP Multimedia? <u>n</u> |      |                    |
|                                                   | Mode                | Redun-<br>dancy          |      | Packet<br>Size(ms) |
| FAX                                               | t.38-standard       | <u>0</u> ECM: y          |      | 312e (ms)          |
| Modem                                             | off                 | <u>0</u>                 |      |                    |
| TDD/TTY                                           | US                  | 3                        |      |                    |
| H.323 Clear-channel                               | <u>n</u>            | <u>0</u>                 |      |                    |
| SIP 64K Data                                      | <u>n</u>            | <u>0</u>                 |      | 20                 |
| Media Connection IP Addre<br>1: <u>IPv4</u><br>2: | ess Type Preference | es                       |      |                    |

On Page 2, set the Fax Mode to *t.38-standard* (refer to Section 2.2).

#### 5.5. IP Network Regions

Create a separate IP network region for the service provider trunk group. This allows for separate codec or quality of service settings to be used (if necessary) for calls between the enterprise and the service provider versus calls within the enterprise or elsewhere. For the compliance test, IP Network Region 2 was chosen for the service provider trunk. Use the **change ip-network-region** 2 command to configure region 2 with the following parameters:

- Set the Authoritative Domain field to match the SIP domain of the enterprise. In this configuration, the domain name is *avaya.lab.com* as assigned to the shared test environment in the Avaya test lab. This domain name appears in the "From" header of SIP messages originating from this IP region.
- Enter a descriptive name in the **Name** field.
- Leave both **Intra-region** and **Inter-region IP-IP Direct Audio** set to *yes*, the default setting. This will enable **IP-IP Direct Audio** (shuffling), to allow audio traffic to be sent directly between IP endpoints without using media resources in the Avaya Media Gateway and Media Server. Shuffling can be further restricted at the trunk level on the Signaling Group form if needed.
- Set the Codec Set field to the IP codec set defined in Section 5.4.
- Default values may be used for all other fields.

| change ip-network-region 2             | Page 1 of 20                            |  |  |  |
|----------------------------------------|-----------------------------------------|--|--|--|
|                                        | IP NETWORK REGION                       |  |  |  |
| Region: 2 NR Group: 2                  |                                         |  |  |  |
| Location: <u>1</u> Authoritativ        | e Domain: <u>avaya.lab.com</u>          |  |  |  |
| Name: <u>SP Region</u>                 | Stub Network Region: <u>n</u>           |  |  |  |
| MEDIA PARAMETERS                       | Intra-region IP-IP Direct Audio: yes    |  |  |  |
| Codec Set: 2                           | Inter-region IP-IP Direct Audio: yes    |  |  |  |
| UDP Port Min: 2048                     | IP Audio Hairpinning? <u>n</u>          |  |  |  |
| UDP Port Max: <u>3349</u>              |                                         |  |  |  |
| DIFFSERV/TOS PARAMETERS                |                                         |  |  |  |
| Call Control PHB Value: 46             |                                         |  |  |  |
| Audio PHB Value: <u>46</u>             |                                         |  |  |  |
| Video PHB Value: <u>26</u>             |                                         |  |  |  |
| 802.1P/Q PARAMETERS                    |                                         |  |  |  |
| Call Control 802.1p Priority:          | <u>6</u>                                |  |  |  |
| Audio 802.1p Priority:                 | <u>6</u>                                |  |  |  |
| Video 802.1p Priority:                 | 5 AUDIO RESOURCE RESERVATION PARAMETERS |  |  |  |
| H.323 IP ENDPOINTS                     | RSVP Enabled? n                         |  |  |  |
| H.323 Link Bounce Recovery? y          |                                         |  |  |  |
| Idle Traffic Interval (sec): <u>20</u> |                                         |  |  |  |
| Keep-Alive Interval (sec): <u>5</u>    |                                         |  |  |  |
| Keep-Alive Count:                      | 5                                       |  |  |  |
|                                        |                                         |  |  |  |

On **Page 4**, define the IP codec set to be used for traffic between region 2 and region 1 (the rest of the enterprise). Enter the desired IP codec set in the **codec set** column of the row with destination region (**dst rgn**) 1. Default values may be used for all other fields. The following example shows the settings used for the compliance test. It indicates that codec set **2** will be used for calls between region 2 (the service provider region) and region 1 (the rest of the enterprise).

| change ip-network-region 2                                | Page | 4 of       | 20     |
|-----------------------------------------------------------|------|------------|--------|
| Source Region: 2 Inter Network Region Connection Manageme | nt   | I<br>G A   | M<br>t |
| dst codec direct WAN-BW-limits Video Intervening          | Dyn  | AG         | c      |
| rgn set WAN Units Total Norm Prio Shr Regions             | CAC  | RL         | e      |
| 1 2 y NoLimit                                             | 0.10 | n          | t      |
| 2 2                                                       |      | <u>all</u> | -      |
| 3                                                         |      |            |        |
| 4                                                         |      |            |        |
| 5                                                         |      |            |        |
| 6                                                         |      |            |        |
| 7                                                         |      |            |        |
| 8                                                         |      |            |        |
| 9                                                         |      |            |        |
| 10                                                        |      |            |        |
| 11                                                        |      |            |        |
| 12<br>13                                                  |      |            |        |
|                                                           |      |            |        |
| 14                                                        |      |            |        |
| 15                                                        |      |            |        |
|                                                           |      |            |        |

### 5.6. Signaling Group

Use the **add signaling-group** command to create a signaling group between Communication Manager and Session Manager for use by the service provider trunk. This signaling group is used for inbound and outbound calls between the service provider and the enterprise. For the compliance test, signaling group 2 was used and was configured using the parameters highlighted below, shown on the screen on the next page:

- Set the Group Type field to *sip*.
- Set the **IMS Enabled** field to *n*. This specifies the Communication Manager will serve as an Evolution Server for the Session Manager.
- Set the **Transport Method** to the transport protocol to be used between Communication Manager and Session Manager. For the compliance test, *tls* was used.
- Set the **Peer Detection Enabled** field to *y*. The **Peer-Server** field will initially be set to *Others* and cannot be changed via administration. Later, the **Peer-Server** field will automatically change to *SM* once Communication Manager detects its peer is a Session Manager.

**Note:** Once the **Peer-Server** field is updated to *SM*, the system changes the default values of the following fields, setting them to display–only:

| HG; Reviewed:  |
|----------------|
| SPOC 6/20/2018 |

- **Prepend '+' to Outgoing Calling/Alerting/Diverting/Connected Public Numbers?** is changed to *y*.
- Remove '+' from Incoming Called/Calling/Alerting/Diverting/Connected Numbers? is changed to *n*.
- Set the **Near-end Node Name** to *procr*. This node name maps to the IP address of the Communication Manager as defined in **Section 5.3**.
- Set the **Far-end Node Name** to *SM*. This node name maps to the IP address of Session Manager, as defined in **Section 5.3**.
- Set the Near-end Listen Port and Far-end Listen Port to a valid unused port instead of the default well-known port value. (For TLS, the well-known port value is 5061). This is necessary so Session Manager can distinguish this trunk from the trunk used for other enterprise SIP traffic. The compliance test was conducted with the Near-end Listen Port and Far-end Listen Port set to 5071.
- Set the **Far-end Network Region** to the IP network region defined for the Service Provider in **Section 5.5**.
- Set the **Far-end Domain** to the domain of the enterprise.
- Set the **DTMF over IP** field to *rtp-payload*. This value enables Communication Manager to send DTMF transmissions using RFC 2833.
- Set **Direct IP-IP Audio Connections** to *y*. This field will enable media shuffling on the SIP trunk allowing Communication Manager to redirect media traffic directly between the Avaya SBCE and the enterprise endpoint. If this value is set to **n**, then the Avaya Media Gateway or Media Server will remain in the media path of all calls between the SIP trunk and the endpoint. Depending on the number of media resources available in the Avaya Media Gateway and Media Server, these resources may be depleted during high call volume preventing additional calls from completing.
- Default values may be used for all other fields

| change signaling-group 2        | 2                      |          |                | Page           | 1 of    | 2          |
|---------------------------------|------------------------|----------|----------------|----------------|---------|------------|
|                                 | SIGNALI                | NG GROUP | 1              |                |         |            |
|                                 |                        |          | _              |                |         |            |
| Group Number: 2                 | Group Typ              | e: sip   |                |                |         |            |
| IMS Enabled? n                  | Transport Metho        | d: tls   |                |                |         |            |
| Q-SIP? n                        |                        |          |                |                |         |            |
| IP Video? <u>n</u>              |                        |          | Enforce SI     | PS URI fo      | or SRTP | ?у         |
| Peer Detection Enable           | d? y Peer Serve        | r: SM    |                |                |         |            |
| Prepend '+' to Outgoin          |                        |          | ting/Connected | Public N       | Numbers | ?у         |
| Remove '+' from Incomine        | g Called/Calling       | /Alertin | g/Diverting/Co | nnected 1      | Numbers | ? n        |
| Alert Incoming SIP Cris         | is Calls? <u>n</u>     |          |                |                |         |            |
| Near-end Node Name:             | procr                  | Fa       | r-end Node Nam | e: <u>SM</u>   |         |            |
| Near-end Listen Port:           | 5071                   | Far-     | end Listen Por | t: <u>5071</u> |         |            |
|                                 |                        | Far-end  | Network Region | n: <u>2</u>    |         |            |
|                                 |                        |          |                |                |         |            |
| Far-end Domain: <u>avaya.la</u> | ab.com                 |          |                |                |         |            |
|                                 |                        | By       | pass If IP Thr | eshold E       | ceeded  | ? <u>n</u> |
| Incoming Dialog Loopback        | ks: <u>eliminate</u>   |          | RFC 338        | 9 Comfort      | t Noise | ? <u>n</u> |
| DTMF over IP:                   | rtp-payload            | D        | irect IP-IP Au | dio Conne      | ections | ? У        |
| Session Establishment T         | imer(min): <u>3</u>    |          | IP Au          | dio Hairp      | pinning | ? <u>n</u> |
| Enable Layer 3                  | Test? <u>n</u>         |          | Initial IP-    | IP Direct      | t Media | ? <u>n</u> |
| H.323 Station Outgoing I        | Direct Media? <u>n</u> |          | Alternate R    | oute Time      | er(sec) | : 6        |
|                                 |                        |          |                |                |         |            |

### 5.7. Trunk Group

Use the **add trunk-group** command to create a trunk group for the signaling group created in **Section 5.6**. For the compliance test, trunk group 2 was configured using the parameters highlighted below.

- Set the Group Type field to *sip*.
- Enter a descriptive name for the **Group Name**.
- Enter an available trunk access code (TAC) that is consistent with the existing dial plan in the **TAC** field.
- Set the **Service Type** field to *public-ntwrk*.
- Set the **Signaling Group** to the signaling group shown in **Section 5.6**.
- Set the **Number of Members** field to the number of trunk members in the SIP trunk group. This value determines how many simultaneous SIP calls can be supported by this trunk.
- Default values were used for all other fields.

On **Page 2**, verify that the **Preferred Minimum Session Refresh Interval** is set to a value acceptable to the service provider. This value defines the interval that re-INVITEs must be sent to keep the active session alive. The default value of *600* seconds was used.

| change trunk-group 2 Page 2 of 21                                                                            |
|----------------------------------------------------------------------------------------------------|
| Group Type: sip                                                                                              |
| TRUNK PARAMETERS                                                                                             |
| Unicode Name: <u>auto</u>                                                                                    |
| Redirect On OPTIM Failure: 5000                                                                              |
| SCCAN? <u>n</u> Digital Loss Group: <u>18</u><br>Preferred Minimum Session Refresh Interval(sec): <u>600</u> |
| Disconnect Supervision - In? y Out? y                                                                        |
| XOIP Treatment: <u>auto</u> Delay Call Setup When Accessed Via IGAR? <u>r</u>                                |
|                                                                                                    |
| Caller ID for Service Link Call to H.323 1xC: station-extension                                              |

#### On Page 3:

- Set the Numbering Format field to *private*. This field specifies the format of the calling party number (CPN) sent to the far-end. When *public* format is used, Communication Manager automatically inserts a "+" sign, preceding the numbers in the "From", "Contact" and "P-Asserted Identity" (PAI) headers. To keep uniformity with the format used by CenturyLink, the Numbering Format was set to *private* and the Numbering Format in the route pattern was set to *unk-unk* (see Section 5.10).
- Set the **Replace Restricted Numbers** and **Replace Unavailable Numbers** fields to *y*. This will allow the CPN displayed on local endpoints to be replaced with the value set in **Section 5.2**, if the inbound call has enabled CPN block.

| change trunk-group 2            |           |           |              | Page              | 3 of    | 21      |
|---------------------------------|-----------|-----------|--------------|-------------------|---------|---------|
| TRUNK FEATURES                  |           |           |              |                   |         |         |
| ACA Assignment? <u>n</u>        |           | Measured  | none         |                   |         |         |
|                                 |           |           | М            | aintenance        | Tests?  | Y       |
|                                 |           |           |              |                   |         |         |
|                                 |           |           |              |                   |         |         |
|                                 |           |           |              |                   |         |         |
| Suppress # Outpulsing? <u>n</u> | Numbering | Format:   |              |                   |         |         |
|                                 |           |           | UUI Treatme  | nt: <u>servic</u> | e-provi | der     |
|                                 |           |           |              |                   |         | <b></b> |
|                                 |           |           | Replace Re   |                   |         |         |
|                                 |           |           | Replace Una  | vailable Nu       | unbers? | ¥       |
|                                 |           |           |              |                   |         |         |
|                                 | N         |           |              | ld Notifica       | ations? | У       |
|                                 | Modity    | Tandem Ca | alling Numbe | r: <u>no</u>      |         |         |
|                                 |           |           |              |                   |         |         |
|                                 |           |           |              |                   |         |         |
|                                 |           |           |              |                   |         |         |
| Show ANSHEDED BY on Dignlaw     |           |           |              |                   |         |         |
| Show ANSWERED BY on Display     | Ϋ́Υ       |           |              |                   |         |         |
|                                 |           |           |              |                   |         |         |
|                                 |           |           |              |                   |         |         |

On Page 4:

- Set the **Network Call Redirection** field to *y*. With this setting, Communication Manager will use the SIP REFER method, which is supported by CenturyLink, for the redirection of PSTN calls that are transferred back to the SIP trunk (refer to **Section 2.2**).
- Set the **Send Diversion Header** field to *y* and **Support Request History** to *n*.
- Set the **Telephone Event Payload Type** to **101**, the value preferred by CenturyLink.
- Verify that **Identity for Calling Party Display** is set to *P-Asserted-Identity*.
- Default values were used for all other fields.

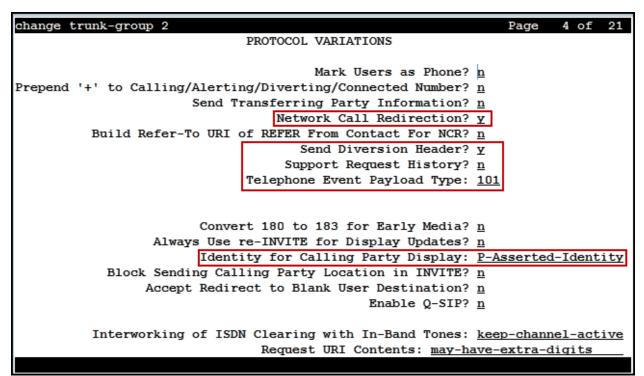

## 5.8. Calling Party Information

The calling party number is sent in the SIP "From", "Contact" and "PAI" headers. Since private numbering was selected to define the format of this number (Section 5.7), use the change **private-numbering** command to create an entry for each extension which has a DID assigned. DID numbers are provided by the SIP service provider. Each DID number is assigned in this table to one enterprise internal extension or Vector Directory Numbers (VDNs). In the example below, three DID numbers were assigned by the service provider for testing. These DID numbers were used as the outbound calling party information on the service provider trunk when calls were originated from the mapped extensions.

| change private-num |        | MBERING - PRIVATE | FORMA | Page 1 of 2           |
|--------------------|--------|-------------------|-------|-----------------------|
|                    |        |                   |       |                       |
| Ext Ext            | Trk    | Private           | Total |                       |
| Len Code           | Grp(s) | Prefix            | Len   |                       |
| <u>4</u> <u>3</u>  |        |                   | 4     | Total Administered: 5 |
| 4 5                |        |                   | 4     | Maximum Entries: 540  |
| 4 3042             | 2      | 3031235744        | 10    |                       |
| 4 3044             | 2      | 3031235747        | 10    |                       |
| 4 3050             | 2      | 3031235748        | 10    |                       |
|                    |        |                   |       |                       |
|                    |        |                   |       |                       |
|                    |        |                   |       |                       |
|                    |        |                   |       |                       |
|                    |        |                   | —     |                       |
|                    |        |                   | —     |                       |
|                    |        |                   |       |                       |
|                    |        |                   |       |                       |
|                    |        |                   |       |                       |
|                    |        |                   |       |                       |
|                    |        |                   |       |                       |
|                    |        |                   |       |                       |
|                    |        |                   |       |                       |
|                    |        |                   |       |                       |

### 5.9. Inbound Routing

In general, the "incoming call handling treatment" form for a trunk group can be used to manipulate the digits received for an incoming call if necessary. Since Session Manager is present, Session Manager can be used to perform digit conversion using an Adaptation, and digit manipulation via the Communication Manager incoming call handling table may not be necessary. If the DID number sent by CenturyLink is left unchanged by Session Manager, then the DID number can be mapped to an extension using the incoming call handling treatment of the receiving trunk group. Use the **change inc-call-handling-trmt** command to create an entry for each DID.

| change inc-call-handling-trmt trunk-group 2 Page 1 of 30 |                                                   |  |  |  |  |  |  |  |  |  |  |  |  |
|----------------------------------------------------------|---------------------------------------------------|--|--|--|--|--|--|--|--|--|--|--|--|
|                                                          | INCOMING CALL HANDLING TREATMENT                  |  |  |  |  |  |  |  |  |  |  |  |  |
| Service/                                                 | Number Number Del Insert                          |  |  |  |  |  |  |  |  |  |  |  |  |
| Feature                                                  | Len Digits                                        |  |  |  |  |  |  |  |  |  |  |  |  |
| public-ntwrk                                             | <u>10</u> <u>3031235744</u> <u>10</u> <u>3042</u> |  |  |  |  |  |  |  |  |  |  |  |  |
| public-ntwrk                                             | <u>10</u> <u>3031235747</u> <u>10</u> <u>3044</u> |  |  |  |  |  |  |  |  |  |  |  |  |
| public-ntwrk                                             | <u>10</u> <u>3031235748</u> <u>10</u> <u>3050</u> |  |  |  |  |  |  |  |  |  |  |  |  |
| public-ntwrk                                             |                                                   |  |  |  |  |  |  |  |  |  |  |  |  |
| public-ntwrk                                             |                                                   |  |  |  |  |  |  |  |  |  |  |  |  |
| public-ntwrk                                             |                                                   |  |  |  |  |  |  |  |  |  |  |  |  |
| public-ntwrk                                             |                                                   |  |  |  |  |  |  |  |  |  |  |  |  |
| public-ntwrk                                             |                                                   |  |  |  |  |  |  |  |  |  |  |  |  |
| public-ntwrk                                             |                                                   |  |  |  |  |  |  |  |  |  |  |  |  |
| public-ntwrk                                             |                                                   |  |  |  |  |  |  |  |  |  |  |  |  |
| public-ntwrk                                             |                                                   |  |  |  |  |  |  |  |  |  |  |  |  |
| public-ntwrk                                             |                                                   |  |  |  |  |  |  |  |  |  |  |  |  |
| public-ntwrk                                             |                                                   |  |  |  |  |  |  |  |  |  |  |  |  |
| public-ntwrk                                             |                                                   |  |  |  |  |  |  |  |  |  |  |  |  |
| public-ntwrk                                             |                                                   |  |  |  |  |  |  |  |  |  |  |  |  |
| public-ntwrk                                             |                                                   |  |  |  |  |  |  |  |  |  |  |  |  |
| public-ntwrk                                             |                                                   |  |  |  |  |  |  |  |  |  |  |  |  |
| public-ntwrk                                             |                                                   |  |  |  |  |  |  |  |  |  |  |  |  |

## 5.10. Outbound Routing

In these Application Notes, the Automatic Route Selection (ARS) feature is used to route outbound calls via the SIP trunk to the service provider. In the sample configuration, the single digit 9 is used as the ARS access code. Enterprise callers will dial 9 to reach an "outside line". This common configuration is illustrated below with little elaboration. Use the **change dialplan analysis** command to define a dialed string beginning with **9** of length **1**, as a feature access code (*fac*).

| change dialp                          | olan analysis       |         |                  |        | Page 1 of      | 12 |
|---------------------------------------|---------------------|---------|------------------|--------|----------------|----|
|                                       |                     | DIAL PL | AN ANALYSIS TABI | LE     |                |    |
|                                       |                     | L       | ocation: all     | Pe     | ercent Full: 2 |    |
|                                       |                     |         |                  |        |                |    |
| Dialed                                | Total Call          | Dialed  | Total Call       | Dialed | Total Call     |    |
| String                                | Length Type         | String  | Length Type      | String | Length Type    |    |
| 0                                     | <u>13 udp</u>       | 2       | 5 51             | 2      | 5 51           |    |
| 1                                     | <u>4 dac</u>        |         |                  |        |                | _  |
| 2                                     | 4 ext               |         |                  |        |                | _  |
| 3                                     | <u>4 ext</u>        |         |                  |        |                | -  |
| 4                                     | <u>4 udp</u>        |         |                  |        |                | -  |
| 5                                     | <u>4</u> ext        |         |                  |        |                | -  |
| 6                                     | <u>3</u> <u>dac</u> |         |                  |        |                | -  |
| 7                                     | <u>4 ext</u>        |         |                  |        |                | -  |
| 8                                     | 1 fac               |         |                  |        |                | -  |
| 9                                     | 1 fac               |         |                  |        |                | -  |
| *                                     | <u>3</u> dac        |         |                  |        |                | -  |
| #                                     | <u>2</u> <u>dac</u> |         |                  |        |                | -  |
| · · · · · · · · · · · · · · · · · · · |                     |         |                  |        |                | -  |
|                                       |                     |         |                  |        |                | -  |
|                                       |                     |         |                  |        |                | -  |
|                                       |                     |         |                  |        |                | -  |
|                                       |                     |         |                  |        |                |    |
|                                       |                     |         |                  |        |                |    |

Use the **change feature-access-codes** command to configure *9* as the **Auto Route Selection** (ARS) – Access Code 1.

| change feature-access-codes Page 1 of 10                            |
|---------------------------------------------------------------------|
| FEATURE ACCESS CODE (FAC)                                           |
| Abbreviated Dialing List1 Access Code:                              |
| Abbreviated Dialing List2 Access Code:                              |
| Abbreviated Dialing List3 Access Code:                              |
| Abbreviated Dial – Prgm Group List Access Code:                     |
| Announcement Access Code: <u>#7</u>                                 |
| Answer Back Access Code:                                            |
| Attendant Access Code:                                              |
| Auto Alternate Routing (AAR) Access Code: <u>8</u>                  |
| Auto Route Selection (ARS) - Access Code 1: <u>9</u> Access Code 2: |
| Automatic Callback Activation: Deactivation:                        |
| Call Forwarding Activation Busy/DA: All: Deactivation:              |
| Call Forwarding Enhanced Status: Act: Deactivation:                 |
| Call Park Access Code:                                              |
| Call Pickup Access Code:                                            |
| CAS Remote Hold/Answer Hold-Unhold Access Code:                     |
| CDR Account Code Access Code:                                       |
| Change COR Access Code:                                             |
| Change Coverage Access Code:                                        |
| Conditional Call Extend Activation: Deactivation:                   |
| Contact Closure Open Code: Close Code:                              |
|                                                                     |

Use the **change ars analysis** command to configure the routing of dialed digits following the first digit 9. The example below shows a subset of the dialed strings tested as part of the compliance test. See **Section 2.1** for the complete list of call types tested. All dialed strings are mapped to route pattern 2, which contains the SIP trunk group to the service provider.

| st ars analysis |           |        |             |           |         | Page |
|-----------------|-----------|--------|-------------|-----------|---------|------|
|                 | ARS DIGIT | ANALYS | IS REPORT   |           |         |      |
|                 | Location  | : all  |             |           |         |      |
| Dialed          | Tot       | al     | Route       | Call      | Node    | ANI  |
| String          | Min       | Max    | Pattern     | Туре      | Number  | Req  |
| 178             | 11        | 11     | deny        | fnpa      |         | n    |
| 1786            | 11        | 11     | 2           | fnpa      |         | n    |
| 179             | 11        | 11     | deny        | fnpa      |         | n    |
| 180             | 11        | 11     | deny        | fnpa      |         | n    |
| 1800            | 11        | 11     | 2           | fnpa      |         | n    |
| 1800555         | 11        | 11     | deny        | fnpa      |         | n    |
| 1809            | 11        | 11     | 2           | hnpa      |         | n    |
| 181             | 11        | 11     | deny        | fnpa      |         | n    |
| 182             | 11        | 11     | deny        | fnpa      |         | n    |
| 183             | 11        | 11     | deny        | fnpa      |         | n    |
| 184             | 11        | 11     | deny        | fnpa      |         | n    |
| 185             | 11        | 11     | deny        | fnpa      |         | n    |
| press CANCE     | I. to mit | pr     | ess NEXT PA | AGE to co | ontinue |      |

The route pattern defines which trunk group will be used for the call and performs any necessary digit manipulation. Use the **change route-pattern** command to configure the parameters for the service provider trunk route pattern in the following manner. The example below shows the values used for route pattern 2 in the compliance test.

- **Pattern Name**: Enter a descriptive name.
- Grp No: Enter the outbound trunk group for the SIP service provider.
- **FRL**: Set the Facility Restriction Level (**FRL**) field to a level that allows access to this trunk for all users that require it. The value of **0** is the least restrictive level.
- **Pfx Mrk**: Set to **1** to ensure 1 + 10 digits are sent to the service provider for long distance numbers in the North American Numbering Plan (NANP).
- **Numbering Format**: Set to *unk-unk*. All calls using this route pattern will use the private numbering table. See setting of the **Numbering Format** in the trunk group form for full details in **Section 5.7**.

| chai | nge 1 | out      | e-pa | itter      | n 2   |       |        |          |      |        |         |       |       | Page  | 1 of     | 3    |
|------|-------|----------|------|------------|-------|-------|--------|----------|------|--------|---------|-------|-------|-------|----------|------|
|      |       |          | o po |            |       | tern  | Number | r: 2     |      | Patte  | ern Nam | e: Se | rv. F |       |          |      |
|      | SCCA  | N2       | n    | Sec        |       |       | n      |          |      |        | station |       |       |       |          |      |
|      | 5007  |          |      | 500        | ure . |       |        | vscu     | 101  | 511 .  | scacion | з: ш  |       |       |          |      |
|      | Grn   | FRI      | NPA  | Pfx        | Hop   | Tol 1 | No.    | Inse     | rted |        |         |       |       |       | DCS/     | TXC  |
|      | No    |          |      |            | -     | List  |        | Digi     |      |        |         |       |       |       | QSIG     |      |
|      | no    |          |      | HI K       | Lanc  | LISC  | Dats   | Digi     | 6.5  |        |         |       |       |       | Intw     |      |
|      | 0     |          |      |            |       |       | Dgts   |          |      |        |         |       |       |       |          |      |
|      | 2     | <u> </u> |      | - <u></u>  | —     |       |        |          |      |        |         |       |       |       | <u>n</u> | user |
| 2:   |       |          |      |            |       |       |        |          |      |        |         |       |       |       | <u>n</u> | user |
| 3:   |       |          |      |            |       |       |        |          |      |        |         |       |       |       | <u>n</u> | user |
| 4:   |       |          |      |            |       |       | _      |          |      |        |         |       |       |       | <u>n</u> | user |
| 5:   |       |          |      |            |       |       |        |          |      |        |         |       |       |       | <u>n</u> | user |
| 6:   |       |          |      |            |       |       |        |          |      |        |         |       |       |       | <u>n</u> | user |
|      |       |          |      |            |       |       |        |          |      |        |         |       |       |       |          |      |
|      | BCC   | : VA     | LUE  | TSC        | CA-   | TSC   | ITC    | BCIE     | Serv | /ice/I | Feature | PARM  | Sub   | Numbe | ring     | LAR  |
|      | 01    | 2 M      | 4 V  | 1          | Rea   | uest  |        |          |      |        |         |       | Dats  | Forma | it -     |      |
| 1:   | у у   | vv       | vi   | n n        | -     |       | rest   | t        |      |        |         |       |       | unk-u |          | none |
| 2:   | x x   |          |      |            |       |       | rest   |          |      |        |         |       | _     |       |          | none |
| 3:   |       |          |      |            |       |       |        | _        |      |        |         |       | _     |       |          |      |
|      | ΥΥ    |          |      |            |       |       | rest   |          |      |        |         |       | _     |       |          | none |
| 4:   | УΥ    |          |      |            |       |       | rest   | _        |      |        |         |       | —     |       |          | none |
| 5:   | УΥ    |          |      |            |       |       | rest   | _        |      |        |         |       | —     |       |          | none |
| 6:   | УΥ    | уу       | УI   | <u>n n</u> |       |       | rest   | <u>t</u> |      |        |         |       | _     |       |          | none |
|      |       |          |      |            |       |       |        |          |      |        |         |       |       |       |          |      |

**Note -** Enter the **save translation** command (not shown) to save all the changes made to the Communication Manager configuration in the previous sections.

## 6. Configure Avaya Aura® Session Manager

This section provides the procedures for configuring Session Manager. The procedures include adding the following items:

- SIP domain.
- Logical/physical Locations that can be occupied by SIP Entities.
- Adaptation module to perform header manipulations.
- SIP Entities corresponding to Communication Manager, Session Manager and the Avaya SBCE.
- Entity Links, which define the SIP trunk parameters used by Session Manager when routing calls to/from SIP Entities.
- Routing Policies, which control call routing between the SIP Entities.
- Dial Patterns, which govern to which SIP Entity a call is routed.

The following sections assume that the initial configuration of Session Manager and System Manager has already been completed, and that network connectivity exists between System Manager and Session Manager.

### 6.1. System Manager Login and Navigation

Session Manager configuration is accomplished by accessing the browser-based GUI of System Manager, using the URL "https://<ip-address>/SMGR", where "<ip-address>" is the IP address of System Manager. Log in with the appropriate credentials and click on **Log On** (not shown). The screen shown below is then displayed; click on **Routing**.

| AyyA<br>Iystem Manager 7. I |                           | Last Logged on at November 15, 201 |
|-----------------------------|---------------------------|------------------------------------|
|                             |                           |                                    |
| 🐮 Users                     | 📲 Elements                | O <sub>o</sub> Services            |
| Administrators              | Avaya Breeze™             | Backup and Restore                 |
| Directory Synchronization   | Communication Manager     | Bulk Import and Export             |
| Groups & Roles              | Communication Server 1000 | Configurations                     |
| User Management             | Conferencing              | Events                             |
| User Provisioning Rule      | Device Services           | Geographic Redundancy              |
|                             | Equinox Conference        | Inventory                          |
|                             | IP Office                 | Licenses                           |
|                             | Media Server              | Replication                        |
|                             | Meeting Exchange          | Reports                            |
|                             | Messaging                 | Scheduler                          |
|                             | Presence                  | Security                           |
|                             | Routing                   | Shutdown                           |
|                             | Session Manager           | Solution Deployment Manager        |
|                             | Web Gateway               | Templates                          |
|                             | Work Assignment           | Tenant Management                  |

The navigation tree displayed in the left pane below will be referenced in subsequent sections to navigate to items requiring configuration. Most items discussed in this section will be located under the **Routing** link shown below.

| AVAYA                                 | Last Logged on at November 15, 2017 6:5<br>Last Logged on at November 15, 2017 6:5                                                                     | 7 PM |
|---------------------------------------|----------------------------------------------------------------------------------------------------|------|
| Aura <sup>™</sup> System Manager 7. I | admin 🦉 admin                                                                                                    |      |
| Home Routing *                        |                                                                                                    |      |
| ▼ Routing                             | Home / Elements / Routing                                                                                                    | 0    |
| Domains                               | Help                                                                                                    | ?    |
| Locations                             | Introduction to Network Roading Policy                                                                                                    |      |
| Adaptations                           | Network Routing Policy consists of several routing applications like "Domains", "Locations", "SIP Entities", etc.                                      |      |
| SIP Entities                          | The recommended order to use the routing applications (that means the overall routing workflow) to configure your network configuration is as follows: |      |
| Entity Links                          | Step 1: Create "Domains" of type SIP (other routing applications are referring domains of type SIP).                                                   |      |
| Time Ranges                           | Step 2: Create "Locations"                                                                                                    |      |
| Routing Policies                      |                                                                                                    |      |
| Dial Patterns                         | Step 3: Create "Adaptations"                                                                                                    |      |
| Regular Expressions                   | Step 4: Create "SIP Entities"                                                                                                    |      |
| Defaults                              | - SIP Entities that are used as "Outbound Proxies" e.g. a certain "Gateway" or "SIP Trunk"                                                             |      |

### 6.2. SIP Domain

Create an entry for each SIP domain for which Session Manager will need to be aware in order to route calls. For the compliance test, this was the enterprise domain, *avaya.lab.com*. Navigate to **Routing**  $\rightarrow$  **Domains** in the left-hand navigation pane and click the **New** button in the right pane (not shown). In the new right pane that appears (shown below), fill in the following:

- **Name:** Enter the domain name.
- **Type:** Select **sip** from the pull-down menu.
- Notes: Add a brief description (optional).
- Click **Commit** to save.

The screen below shows the entry for the enterprise domain.

| Aura <sup>®</sup> System Manager 7. I |                                     |         |             | Last Logged on at November 15, 2017 6:57 PM |
|---------------------------------------|-------------------------------------|---------|-------------|---------------------------------------------|
| Home Routing *                        |                                     |         |             |                                             |
| Routing                               | Home / Elements / Routing / Domains |         |             | 0                                           |
| Domains                               | Domain Management                   |         |             | Help ?                                      |
| Locations                             |                                     |         |             |                                             |
| Adaptations                           | New Edit Delete Duplicate More Act  | tions 🔹 |             |                                             |
| SIP Entities                          |                                     |         |             |                                             |
| Entity Links                          | 1 Item 🧬                            |         |             | Filter: Enable                              |
| Time Ranges                           | Name                                | Туре    | Notes       |                                             |
|                                       | avaya.lab.com                       | sip     | HG V-Domain |                                             |
| Routing Policies                      | Select : All, None                  |         |             |                                             |
| Dial Patterns                         |                                     |         |             |                                             |
| Regular Expressio                     | 15                                  |         |             |                                             |
| Defaults                              |                                     |         |             |                                             |

### 6.3. Locations

Locations can be used to identify logical and/or physical locations where SIP Entities reside for purposes of bandwidth management, call admission control and location-based routing. To add a location, navigate to **Routing**  $\rightarrow$  **Locations** in the left-hand navigation pane and click the **New** button in the right pane (not shown). In the **General** section, enter the following values:

- Name: Enter a descriptive name for the location.
- Notes: Add a brief description (optional).
- Click **Commit** to save.

The following screen shows the location details for the location named *Session Manager*. Later, this location will be assigned to the SIP Entity corresponding to Session Manager. Other location parameters (not shown) retained the default values.

| AVAYA<br>Aura <sup>®</sup> System Manager 7.1 |                                           | Last Logged on at November 15, 2017 6:57 PM<br>Last Logged on at November 15, 2017 6:57 PM<br>Last Logged on at November 15, 2017 6:57 PM<br>Last Logged on at November 15, 2017 6:57 PM<br>Last Logged on at November 15, 2017 6:57 PM |
|-----------------------------------------------|-------------------------------------------|----------------------------------------------------------------------------------------------------|
| Home Routing ×                                |                                           |                                                                                                    |
| Routing                                       | Home / Elements / Routing / Locations     | 0                                                                                                    |
| Domains                                       | Location Details                          | Help ?                                                                                                    |
| Locations                                     |                                           |                                                                                                    |
| Adaptations                                   | General                                   |                                                                                                    |
| SIP Entities                                  | * Name: Session Manager                   |                                                                                                    |
| Entity Links                                  |                                           |                                                                                                    |
| Time Ranges                                   | Notes: VMware Session Manager             |                                                                                                    |
| Routing Policies                              |                                           |                                                                                                    |
| Dial Patterns                                 | Dial Plan Transparency in Survivable Mode |                                                                                                    |
| Regular Expressions                           | Enabled:                                  |                                                                                                    |
| Defaults                                      | Listed Directory Number:                  |                                                                                                    |
|                                               | Associated CM SIP Entity:                 |                                                                                                    |

The following screen shows the location details for the location named *Communication Manager*. Later, this location will be assigned to the SIP Entity corresponding to Communication Manager. Other location parameters (not shown) retained the default values.

|                                       |                                           | Last Logged on at November 15, 2017 6:57 PM |
|---------------------------------------|-------------------------------------------|---------------------------------------------|
| Aura <sup>®</sup> System Manager 7. I |                                           |                                             |
| Home Routing *                        |                                           |                                             |
| Routing                               | Home / Elements / Routing / Locations     | 0                                           |
| Domains                               | Location Details                          | Help ?                                      |
| Locations                             |                                           |                                             |
| Adaptations                           | General                                   |                                             |
| SIP Entities                          | * Name: Communication Manager             |                                             |
| Entity Links                          |                                           |                                             |
| Time Ranges                           | Notes: VMware Communication Manager       |                                             |
| Routing Policies                      |                                           |                                             |
| Dial Patterns                         | Dial Plan Transparency in Survivable Mode |                                             |
| Regular Expressions                   | Enabled:                                  |                                             |
| Defaults                              | Listed Directory Number:                  |                                             |
|                                       | Associated CM SIP Entity:                 |                                             |

The following screen shows the location details for the location named *Avaya SBCE*. Later, this location will be assigned to the SIP Entity corresponding to the Avaya SBCE. Other location parameters (not shown) retained the default values.

| Aura <sup>®</sup> System Manager 7. I |                                       |                   | Last Logged on at Nover | nber 15, 2017 6:57 PM<br>Log off<br>admin |
|---------------------------------------|---------------------------------------|-------------------|-------------------------|-------------------------------------------|
| Home Routing *                        |                                       |                   |                         |                                           |
| Routing                               | Home / Elements / Routing / Locations |                   |                         | 0                                         |
| Domains<br>Locations                  | Location Details                      |                   | Commit Cancel           | Help ?                                    |
| Adaptations                           | General                               |                   |                         |                                           |
| SIP Entities                          | * Name:                               | Avaya SBCE        |                         |                                           |
| Entity Links                          | Notes:                                | VMware Avaya SBCE |                         |                                           |
| Time Ranges                           |                                       |                   |                         |                                           |
| Routing Policies                      | Dial Plan Transparency in Survivabl   | e Mode            |                         |                                           |
| Dial Patterns                         | Enabled:                              |                   |                         |                                           |
| Regular Expressions                   |                                       |                   |                         |                                           |
| Defaults                              | Listed Directory Number:              |                   | _                       |                                           |
|                                       | Associated CM SIP Entity:             |                   |                         |                                           |

## 6.4. Adaptations

In order to improve interoperability with third party elements, Session Manager 7.0 incorporates the ability to use Adaptation modules to remove specific headers that are either Avaya proprietary or deemed excessive/unnecessary for non-Avaya elements.

For the compliance test, an Adaptation named *CM\_Outbound\_Header\_Removal* was created to block the following headers from outbound messages, before they were forwarded to the Avaya SBCE: AV-Global-Session-ID, AV-Correlation-ID, Alert-Info, Endpoint-View, P-AV-Message-ID, P-Charging-Vector and P-Location. These headers contain private information from the enterprise, which should not be propagated outside of the enterprise boundaries. They also add unnecessary size to outbound messages, while they have no significance to the service provider.

Navigate to **Routing**  $\rightarrow$  **Adaptations** in the left-hand navigation pane and click the **New** button in the right pane (not shown). In the new right pane that appears (shown below), fill in the following:

- Adaptation Name: Enter an appropriate name.
- Module Name: Select the *DigitConversionAdapter* option.
- Module Parameter Type: Select Name-Value Parameter.

Click **Add** to add the name and value parameters, as follows:

- Name: Enter *eRHdrs*. This parameter will remove the specified headers from messages in the egress direction.
- Value: Enter "Alert-Info, P-Charging-Vector, AV-Global-Session-ID, AV-Correlation-ID, P-AV-Message-Id, P-Location, Endpoint-View"
- Click **Commit** to save.

The screen below shows the adaptation created for the compliance test. This adaptation will later be applied to the SIP Entity corresponding to the Avaya SBCE. All other fields were left at their default values.

| AVAYA<br>Aura <sup>®</sup> System Manager 7.1 |                   |                        |                    |              | Last Logged on at November 15, 2017 6:57 PM<br>Log off<br>admin                                  |
|-----------------------------------------------|-------------------|------------------------|--------------------|--------------|--------------------------------------------------------------------------------------------------|
| Home Routing ×                                |                   |                        |                    |              |                                                                                                  |
| ▼ Routing                                     | Home / Elements / | Routing / Adaptations  |                    |              | 0                                                                                                |
| Domains                                       |                   |                        |                    |              | Help ?                                                                                           |
| Locations                                     | Adaptation        | Details                |                    |              | Commit Cancel                                                                                    |
| Adaptations                                   | General           |                        |                    |              |                                                                                                  |
| SIP Entities                                  | General           | * Adaptation Name:     | CM Outbound He     | aader Demova | ล                                                                                                |
| Entity Links                                  |                   | -                      |                    |              |                                                                                                  |
| Time Ranges                                   |                   |                        | DigitConversionAda |              |                                                                                                  |
| Routing Policies                              |                   | Module Parameter Type: | Name-Value Param   | eter 🔽       |                                                                                                  |
| Dial Patterns                                 |                   |                        | Add Remove         |              |                                                                                                  |
| Regular Expressions                           |                   |                        | Name               |              | Value                                                                                            |
| Defaults                                      |                   |                        | eRHdrs             |              | "Alert-Info, P-Charging-Vector, AV-Global-Session<br>-ID, AV-Correlation-ID, P-AV-Message-id, P- |
|                                               |                   |                        | Select : All, None |              |                                                                                                  |

#### 6.5. SIP Entities

A SIP Entity must be added for Session Manager and for each SIP telephony system connected to it, which includes Communication Manager and the Avaya SBCE. Navigate to **Routing**  $\rightarrow$  **SIP Entities** in the left navigation pane and click on the **New** button in the right pane (not shown). In the **General** section, enter the following values. Use default values for all remaining fields:

- **Name:** Enter a descriptive name.
- **FQDN or IP Address:** Enter the FQDN or IP address of the SIP Entity that is used for SIP signaling (see **Figure 1**).
- **Type:** Select *Session Manager* for Session Manager, *CM* for Communication Manager and *SIP Trunk* (or *Other*) for the Avaya SBCE.
- Adaptation: This field is only present if **Type** is not set to **Session Manager** If Adaptations were to be created, here is where they would be applied to the entity.
- **Location:** Select the location that applies to the SIP Entity being created, defined in **Section 6.3**.
- **Time Zone:** Select the time zone for the location above.
- Click **Commit** to save.

The following screen shows the addition of the *Session Manager* SIP Entity for Session Manager. The IP address of the Session Manager Security Module is entered in the **FQDN or IP** Address field.

| AVAYA                                 | Last Log                                 | gged on at November 15, 2017 6:57 PM |
|---------------------------------------|------------------------------------------|--------------------------------------|
| Aura <sup>®</sup> System Manager 7. I |                                          | admin                                |
| Home Routing *                        |                                          |                                      |
| ▼ Routing                             | Home / Elements / Routing / SIP Entities | 0                                    |
| Domains                               |                                          | Help ?                               |
| Locations                             | SIP Entity Details                       | Cancel                               |
| Adaptations                           | General                                  |                                      |
| SIP Entities                          | * Name: Session Manager                  |                                      |
| Entity Links                          | * FQDN or IP Address: 10.64.101.249      |                                      |
| Time Ranges                           | Type: Session Manager                    |                                      |
| Routing Policies                      | Notes: VMware Session Manager            |                                      |
| Dial Patterns                         |                                          |                                      |
| Regular Expressions                   | Location: Session Manager                |                                      |
| Defaults                              | Outbound Proxy:                          |                                      |
|                                       | Time Zone: America/New_York              |                                      |
|                                       | Minimum TLS Version: Use Global Setting  |                                      |

The following screen shows the addition of the *Communication Manager Trunk 2* SIP Entity for Communication Manager. In order for Session Manager to send SIP service provider traffic on a separate entity link to Communication Manager, the creation of a separate SIP entity for Communication Manager is required. This SIP Entity should be different than the one created during the Session Manager installation, used by all other enterprise SIP traffic. The **FQDN or IP Address** field is set to the IP address of the "**procr**" interface in Communication Manager, as seen in **Section 5.3**. Select the location that applies to the SIP Entity being created, defined in **Section 6.3**.

| AVAYA                                 |                                          | Last Logged on at November 15, 2017 6:57 PM |
|---------------------------------------|------------------------------------------|---------------------------------------------|
| Aura <sup>®</sup> System Manager 7. I |                                          | admin                                       |
| Home Routing *                        |                                          |                                             |
| Routing                               | Home / Elements / Routing / SIP Entities | 0                                           |
| Domains<br>Locations                  | SIP Entity Details                       | Help ?<br>Commit Cancel                     |
| Adaptations                           | General                                  |                                             |
| SIP Entities                          | * Name: Communication Manager Tr         | unk 2                                       |
| Entity Links                          | * FQDN or IP Address: 10.64.101.241      |                                             |
| Time Ranges                           | Type: CM                                 |                                             |
| Routing Policies                      | Notes: Used for SP Testing               |                                             |
| Dial Patterns                         |                                          |                                             |
| Regular Expressions                   | Adaptation:                              | V                                           |
| Defaults                              | Location: Communication Manager          |                                             |
|                                       | Time Zone: America/New_York              | $\checkmark$                                |

The following screen shows the addition of the Avaya SBCE SIP Entity for the Avaya SBCE:

- The **FQDN or IP Address** field is set to the IP address of the SBC private network interface (see **Figure 1**).
- On the **Adaptation** field, the adaptation module *CM\_Outbound\_Header\_Removal* previously defined in **Section 6.4** was selected.
- Select the location that applies to the SIP Entity being created, defined in Section 6.3.

| AVAYA                                 | Last Logged o                            | n at November 15, 2017 6:57 PM |
|---------------------------------------|------------------------------------------|--------------------------------|
| Aura <sup>®</sup> System Manager 7. I |                                          | admin                          |
| Home Routing *                        |                                          |                                |
| ▼ Routing                             | Home / Elements / Routing / SIP Entities | 0                              |
| Domains<br>Locations                  | SIP Entity Details                       | Help ?                         |
| Adaptations                           | General                                  |                                |
| SIP Entities                          | * Name: Avaya SBCE                       |                                |
| Entity Links                          | * FQDN or IP Address: 10.64.101.243      |                                |
| Time Ranges                           | Type: SIP Trunk                          |                                |
| Routing Policies                      | Notes: VMware Avaya SBCE                 |                                |
| Dial Patterns                         |                                          |                                |
| Regular Expressions                   | Adaptation: CM_Outbound_Header_Removal   |                                |
| Defaults                              | Location: Avaya SBCE                     |                                |
|                                       | Time Zone: America/New_York              |                                |

## 6.6. Entity Links

A SIP trunk between Session Manager and a telephony system is described by an Entity Link. Two Entity Links were created; one to the Communication Manager for use only by service provider traffic and one to the Avaya SBCE. To add an Entity Link, navigate to **Routing**  $\rightarrow$  **Entity Links** in the left navigation pane and click on the **New** button in the right pane (not shown). Fill in the following fields in the new row that is displayed:

- **Name:** Enter a descriptive name.
- SIP Entity 1: Select the Session Manager from the drop-down menu (Section 6.5).
- **Protocol:** Select the transport protocol used for this link (Section 5.6).
- **Port:** Port number on which Session Manager will receive SIP requests from the far-end (Section 5.6).
- **SIP Entity 2:** Select the name of the other system from the drop-down menu (**Section 6.5**).
- **Port:** Port number on which the other system receives SIP requests from Session Manager (Section 5.6).
- Connection Policy: Select Trusted to allow calls from the associated SIP Entity.
- Click **Commit** to save.

The screen below shows the Entity Link to Communication Manager. The protocol and ports defined here must match the values used on the Communication Manager signaling group form in **Section 5.6**. *TLS* transport and port *5071* were used.

| AVAYA<br>Aura <sup>®</sup> System Manager 7. I |        |                            |                   |          |        |                                 | Last Logg | ied on at Nove  | ember 15, 2017 6:57 PM |
|------------------------------------------------|--------|----------------------------|-------------------|----------|--------|---------------------------------|-----------|-----------------|------------------------|
| Home Routing ×                                 |        |                            |                   |          |        |                                 |           |                 |                        |
| ▼ Routing                                      | Home   | e / Elements / Routing / I | Entity Links      |          |        |                                 |           |                 | 0                      |
| Domains                                        | Eni    | tity Links                 |                   |          |        | Commit Cancel                   |           |                 | Help ?                 |
| Locations                                      | Em     |                            |                   |          |        | Commercancer                    |           |                 |                        |
| Adaptations                                    |        |                            |                   |          |        |                                 |           |                 |                        |
| SIP Entities                                   |        |                            |                   |          |        |                                 |           |                 |                        |
| Entity Links                                   | 1 Iter | m 😂                        |                   |          |        |                                 | _         | _               | Filter: Enable         |
| Time Ranges                                    |        | Name                       | SIP Entity 1      | Protocol | Port   | SIP Entity 2                    | Port      | DNS<br>Override | Connection<br>Policy   |
| Routing Policies                               |        | * Session_Manager_CN       | * Session Manager | TLS 🗸    | * 5071 | * Communication Manager Trunk 2 | * 5071    |                 | trusted 🗸              |
| Dial Patterns                                  | <      |                            |                   |          |        |                                 |           |                 | >                      |
| Regular Expressions                            | Selec  | ct : All, None             |                   |          |        |                                 |           |                 |                        |
| Defaults                                       |        |                            |                   |          |        |                                 |           |                 |                        |

The Entity Link to the Avaya SBCE is shown below; *TLS* transport and port *5061* were used.

| AVAYA<br>Aura <sup>®</sup> System Manager 7.1 |        |                        |                   |          |        |               |            | Last Logg    | ed on at Nove   | ember 15, 2017 6:57  |     |
|-----------------------------------------------|--------|------------------------|-------------------|----------|--------|---------------|------------|--------------|-----------------|----------------------|-----|
| Home Routing X                                |        |                        |                   |          |        |               | 🛕 1 New ir | nportant mes | sage(s). Clic   | ck to view details.  |     |
| ▼ Routing                                     | Home   | / Elements / Routing / | Entity Links      |          |        |               |            |              |                 |                      | 0   |
| Domains                                       | Ent    | ity Links              |                   |          |        | Commit Cancel |            |              |                 | Help ?               | ·   |
| Locations                                     | Ent    |                        |                   |          |        | comme cancer  |            |              |                 |                      |     |
| Adaptations                                   |        |                        |                   |          |        |               |            |              |                 |                      |     |
| SIP Entities                                  |        |                        |                   |          |        |               |            |              |                 |                      | 6 I |
| Entity Links                                  | 1 Iter | m 🥰                    |                   |          |        |               |            | 1            |                 | Filter: Enable       | 4   |
| Time Ranges                                   |        | Name                   | SIP Entity 1      | Protocol | Port   | SIP Entity 2  |            | Port         | DNS<br>Override | Connection<br>Policy | 5   |
| Routing Policies                              |        | * Session_Manager_AS   | * Session Manager | TLS 🗸    | * 5061 | * Avaya SBCE  |            | * 5061       |                 | trusted 🗸            | 11  |
| Dial Patterns                                 | <      |                        |                   |          |        |               |            |              |                 | >                    |     |
| Regular Expressions                           | Selec  | t:All, None            |                   |          |        |               |            |              |                 |                      |     |
| Defaults                                      |        |                        |                   |          |        |               |            |              |                 |                      |     |

## 6.7. Routing Policies

Routing policies describe the conditions under which calls will be routed to the SIP Entities specified in Section 6.5. Two routing policies were added: an incoming policy with Communication Manager as the destination, and an outbound policy to the Avaya SBCE. To add a routing policy, navigate to Routing  $\rightarrow$  Routing Policies in the left navigation pane and click on the New button in the right pane (not shown). The following screen is displayed:

- In the **General** section, enter a descriptive **Name** and add a brief description under **Notes** (optional).
- In the **SIP Entity as Destination** section, click **Select**. The **SIP Entity List** page opens (not shown). Choose the appropriate SIP entity to which this routing policy applies (**Section 6.5**) and click **Select**. The selected SIP Entity displays on the **Routing Policy Details** page as shown below.
- Use default values for remaining fields.
- Click **Commit** to save.

The following screens show the Routing Policies for Communication Manager and the Avaya SBCE.

| AVAVA                                 |                                           |                                 |      | Last Logged on at Novembe | er 15, 2017 ( | 5:57 |
|---------------------------------------|-------------------------------------------|---------------------------------|------|---------------------------|---------------|------|
| Aura <sup>®</sup> System Manager 7. I |                                           |                                 |      | ų                         | Log off       |      |
| Home Routing *                        |                                           |                                 |      |                           |               |      |
| Routing                               | Home / Elements / Routing / Routing Polic | ies                             |      |                           |               | 0    |
| Domains                               | Routing Policy Details                    |                                 |      | Commit Cancel             | Help ?        |      |
| Locations<br>Adaptations              | General                                   |                                 |      |                           |               |      |
| SIP Entities                          |                                           | To CM Trunk 2                   |      |                           |               |      |
| Entity Links                          | Disabled:                                 |                                 |      |                           |               |      |
| Time Ranges<br>Routing Policies       | * Retries:                                |                                 |      |                           |               |      |
| Dial Patterns                         | Notes:                                    | For inbound calls to CM via Tru | ink  |                           |               |      |
| Regular Expressions                   | SIP Entity as Destination                 |                                 |      |                           |               |      |
| Defaults                              | Select                                    |                                 |      |                           |               |      |
|                                       | Name                                      | FQDN or IP Address              | Туре | Notes                     |               |      |
|                                       | Communication Manager Trunk 2             | 10.64.101.241                   | CM   | Used for SP Testing       |               |      |

| AVAYA                                 |                          |                                       |               | Last Logged on    | at November 21, 2017 8:3<br>A | ×^ |
|---------------------------------------|--------------------------|---------------------------------------|---------------|-------------------|-------------------------------|----|
| Aura <sup>®</sup> System Manager 7. I |                          |                                       |               |                   | Log off                       | L  |
| Home Routing *                        |                          |                                       |               |                   |                               |    |
| Routing                               | Home / Elements / Routin | g / Routing Policies                  |               |                   |                               | D  |
| Domains                               | Routing Policy           | Details                               |               | Commit            | Help ?                        |    |
| Locations                             | Routing Foncy            | Details                               |               | Commu             | Cancer                        |    |
| Adaptations                           | General                  |                                       |               |                   |                               |    |
| SIP Entities                          |                          | * Name: Avaya SBCE                    |               |                   |                               |    |
| Entity Links                          |                          | · · · · · · · · · · · · · · · · · · · |               |                   |                               |    |
| Time Ranges                           |                          | Disabled:                             |               |                   |                               |    |
| Routing Policies                      |                          | * Retries: 0                          |               |                   |                               |    |
| Dial Patterns                         |                          | Notes: For outbound calls t           | o SP via ASB( |                   |                               |    |
| Regular Expressions                   | SIP Entity as Desti      | nation                                |               |                   |                               |    |
| Defaults                              | Select                   |                                       |               |                   |                               |    |
|                                       | Name                     | FQDN or IP Address                    | Туре          | Notes             |                               |    |
|                                       | Avaya SBCE               | 10.64.101.243                         | SIP Trunk     | VMware Avaya SBCE |                               |    |

## 6.8. Dial Patterns

Dial Patterns are needed to route specific calls through Session Manager. For the compliance test, dial patterns were needed to route calls from Communication Manager to the service provider and vice versa. Dial Patterns define which route policy will be selected for a particular call based on the dialed digits, destination domain and originating location. To add a dial pattern, navigate to **Routing**  $\rightarrow$  **Dial Patterns** in the left navigation pane and click on the **New** button in the right pane (not shown). Fill in the following, as shown in the screens below:

In the **General** section, enter the following values:

- **Pattern:** Enter a dial string that will be matched against the Request-URI of the call.
- Min: Enter a minimum length used in the match criteria.
- Max: Enter a maximum length used in the match criteria.
- **SIP Domain:** Enter the destination domain used in the match criteria, or select "**ALL**" to route incoming calls to all SIP domains.
- Notes: Add a brief description (optional).
- In the **Originating Locations and Routing Policies** section, click **Add**. From the **Originating Locations and Routing Policy List** that appears (not shown), select the appropriate originating location for use in the match criteria (**Section 6.3**).
- Lastly, select the routing policy from the list that will be used to route all calls that match the specified criteria (**Section 6.7**). Click **Select** (not shown).
- Click **Commit** to save.

The following screen illustrates an example dial pattern used to verify inbound PSTN calls to the enterprise. In the example, calls to 10-digit numbers starting with *303*, arriving from location *Avaya SBCE*, used route policy *To CM Trunk 2* to Communication Manager. The SIP Domain was set to *avaya.lab.com* 

| AVAYA<br>Aura <sup>®</sup> System Manager 7. |                                                     |                                | La                                                    | ist Logged on at May 21, 2018 11:02 AM |
|----------------------------------------------|-----------------------------------------------------|--------------------------------|-------------------------------------------------------|----------------------------------------|
| Home Routing ×                               |                                                     |                                |                                                       |                                        |
| ▼ Routing 4                                  | Home / Elements / Routing / Dial Patterns           |                                |                                                       | 0                                      |
| Domains                                      |                                                     |                                |                                                       | Help ?                                 |
| Locations                                    | Dial Pattern Details                                |                                | Commit Cancel                                         |                                        |
| Adaptations                                  | General                                             |                                |                                                       |                                        |
| SIP Entities                                 |                                                     | rn: 303                        |                                                       |                                        |
| Entity Links                                 |                                                     | lin: 10                        |                                                       |                                        |
| Time Ranges                                  |                                                     | ax: 10                         |                                                       |                                        |
| Routing Policies                             | Emergency C                                         |                                |                                                       |                                        |
| Dial Patterns                                |                                                     |                                |                                                       |                                        |
| Regular Expressions                          | Emergency Prior                                     |                                |                                                       |                                        |
| Defaults                                     | Emergency Ty                                        | -                              |                                                       |                                        |
|                                              |                                                     | in: avaya.lab.com 🗸            |                                                       |                                        |
|                                              | Not                                                 | es:                            |                                                       |                                        |
|                                              | Originating Locations and Routing Polic             | ies                            |                                                       |                                        |
|                                              | Add Remove                                          |                                |                                                       |                                        |
|                                              | 1 Item   🧞                                          |                                |                                                       | Filter: Enable                         |
|                                              | Originating Location Name Originating Location Name | on Routing Policy<br>Name Rank | Routing Policy<br>Disabled Routing Policy Destination | Routing Policy Notes                   |
|                                              | Avaya SBCE VMware Avaya SBC                         | E To CM Trunk 2 0              | Communication Manager<br>Trunk 2                      | For inbound calls to CM via<br>Trunk 2 |
|                                              | Select : All, None                                  |                                |                                                       |                                        |
|                                              | Denied Originating Locations                        |                                |                                                       |                                        |
|                                              | Add Remove                                          |                                |                                                       |                                        |
|                                              | 0 Items 🧇                                           |                                |                                                       | Filter: Enable                         |
|                                              | Originating Location                                |                                | Notes                                                 |                                        |

Repeat this procedure as needed to define additional dial patterns for other range of numbers assigned by the service provider to the enterprise, to be routed to Communication Manager.

The example in this screen shows the 11-digit dialed numbers for outbound calls, beginning with *1*, arriving from the *Communication Manager* location, will use route policy *Avaya SBCE*, which sends the call out to the PSTN via Avaya SBCE and the service provider SIP trunk. The SIP Domain was set to *avaya.lab.com*.

| AVAYA<br>Aura <sup>®</sup> System Manager 7. I |                                                                    | Last Logged on at April 23, 2018 8:16 PM                                         |
|------------------------------------------------|--------------------------------------------------------------------|----------------------------------------------------------------------------------|
| Home Routing ×                                 |                                                                    |                                                                                  |
| ▼ Routing ◀                                    | Home / Elements / Routing / Dial Patterns                          | 0                                                                                |
| Domains                                        | · · · · · · · · · · · ·                                            | Help ?                                                                           |
| Locations                                      | Dial Pattern Details                                               | Commit Cancel                                                                    |
| Adaptations                                    | General                                                            |                                                                                  |
| SIP Entities                                   | * Pattern: 1                                                       |                                                                                  |
| Entity Links                                   | * Min: 11                                                          |                                                                                  |
| Time Ranges                                    | * Max: 11                                                          |                                                                                  |
| Routing Policies                               |                                                                    |                                                                                  |
| Dial Patterns                                  | Emergency Call:                                                    |                                                                                  |
| Regular Expressions                            | Emergency Priority: 1                                              |                                                                                  |
| Defaults                                       | Emergency Type:                                                    |                                                                                  |
|                                                | SIP Domain: avaya.lab.com                                          |                                                                                  |
|                                                | Notes:                                                             |                                                                                  |
|                                                | Originating Locations and Routing Policies                         |                                                                                  |
|                                                | Add Remove                                                         |                                                                                  |
|                                                | 1 Item 🖓                                                           | Filter: Enable                                                                   |
|                                                | Originating Location Name Originating Location Routing Policy Rank | Routing<br>Policy<br>Disabled Routing Policy<br>Destination Routing Policy Notes |
|                                                | Communication Manager VMware Communication Avaya SBCE 0            | Avaya SBCE For outbound calls to<br>SP via ASBCE                                 |
|                                                | Select : All, None                                                 |                                                                                  |
|                                                | Denied Originating Locations                                       |                                                                                  |
|                                                | Add Remove                                                         |                                                                                  |
|                                                | 0 Items 🧇                                                          | Filter: Enable                                                                   |
|                                                | Originating Location                                               | Notes                                                                            |

Repeat this procedure as needed, to define additional dial patterns for PSTN numbers to be routed to the service provider's network via the Avaya SBCE.

# 7. Configure Avaya Session Border Controller for Enterprise

This section describes the configuration of the Avaya SBCE. It is assumed that the initial installation of the Avaya SBCE, the assignment of the management interface IP Address and license installation have already been completed; hence these tasks are not covered in these Application Notes. For more information on the installation and initial provisioning of the Avaya SBCE consult the Avaya SBCE documentation in the **References** section.

**Note** - The configuration tasks required to support TLS transport for signaling and SRTP for media inside of the enterprise (private network side, in between Avaya components) and outside of the enterprise (public network side, in between the Avaya enterprise and CenturyLink) are beyond the scope of these Application Notes; hence they are not discussed in this document.

#### 7.1. System Access

Access the Session Border Controller web management interface by using a web browser and entering the URL https://<ip-address>, where <ip-address> is the management IP address configured at installation. Log in using the appropriate credentials.

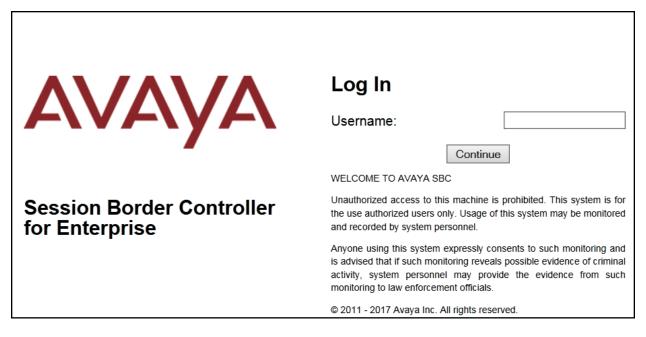

Once logged in, the Dashboard screen is presented. The left navigation pane contains the different available menu items used for the configuration of the Avaya SBCE. Verify that the status of the **License State** field is **OK**, indicating that a valid license is present. Contact an authorized Avaya sales representative if a license is needed.

| Alarms Incidents Status ~                     | 0 0                                                                    |                                                        | Settings ∽ He                                              | lp ∽ Log Ol |
|-----------------------------------------------|------------------------------------------------------------------------|--------------------------------------------------------|------------------------------------------------------------|-------------|
| Session Borde                                 | r Controller for                                                       | Enterprise                                             |                                                            | AVAYA       |
| Dashboard<br>Administration<br>Backup/Restore |                                                                        | ie or more Avaya demo ce<br>Id not be used for any pro | ertificates. These certificates have been duction traffic. | ,           |
| System Management<br>Global Parameters        | The following certificates are exp<br>• Clearcom_Cert.crt (Certificate | ired:<br>•)                                            |                                                            |             |
| Global Profiles                               | Information                                                            |                                                        | Installed Devices                                          |             |
| PPM Services                                  | System Time                                                            | 01:17:36 PM EDT Refresh                                | EMS                                                        |             |
| Domain Policies                               | Version                                                                | 7.2.1.0-05-14222                                       | Avaya_SBCE                                                 |             |
| TLS Management<br>Device Specific Settings    | Build Date                                                             | Tue Oct 31 00:06:46 UTC 2017                           |                                                            |             |
|                                               | License State                                                          | OK OK                                                  |                                                            |             |
|                                               | Aggregate Licensing Overages                                           | 0                                                      |                                                            |             |
|                                               | Peak Licensing Overage Count                                           | 0                                                      |                                                            |             |
|                                               | Last Logged in at                                                      | 05/17/2018 13:06:07 EDT                                |                                                            |             |
|                                               | Failed Login Attempts                                                  | 0                                                      |                                                            |             |
|                                               | Active Alarms (past 24 hours)                                          |                                                        | Incidents (past 24 hours)                                  | _           |
|                                               | None found.                                                            |                                                        | Avaya_SBCE : No Subscriber Flow Matched                    |             |
|                                               |                                                                        |                                                        | Avaya_SBCE : No Subscriber Flow Matched                    |             |
|                                               |                                                                        |                                                        | Avaya_SBCE : No Subscriber Flow Matched                    |             |
|                                               |                                                                        |                                                        | Avaya_SBCE : No Subscriber Flow Matched                    |             |
|                                               |                                                                        |                                                        | Avaya_SBCE : No Subscriber Flow Matched                    |             |
|                                               |                                                                        |                                                        |                                                            | Add         |
|                                               | Notes                                                                  |                                                        |                                                            |             |
|                                               |                                                                        | No note                                                | es found.                                                  |             |

## 7.2. System Management

To view current system information, select **System Management** on the left navigation pane. A list of installed devices is shown in the **Devices** tab on the right pane. In the reference configuration, a single device named *Avaya\_SBCE* is shown. The management IP address that was configured during installation is blurred out for security reasons, the current software version is shown. The management IP address needs to be on a subnet separate from the ones used in all other interfaces of the Avaya SBCE, segmented from all VoIP traffic. Verify that the **Status** is *Commissioned*, indicating that the initial installation process of the device has been previously completed, as shown on the screen below.

| Alarms Incidents Status ~                                            | Logs ∽ Diagnostics Users                                      | Settings ~ Help ~ Log Out               |
|----------------------------------------------------------------------|---------------------------------------------------------------|-----------------------------------------|
| Session Borde                                                        | r Controller for Enterprise                                   | AVAYA                                   |
| Dashboard<br>Administration<br>Backup/Restore<br>System Management   | Devices     Updates     SSL VPN     Licensing     Key Bundles |                                         |
| <ul> <li>Global Parameters</li> <li>Global Profiles</li> </ul>       | Device Name Hanagement Version Status                         |                                         |
| <ul> <li>PPM Services</li> <li>Domain Policies</li> </ul>            | Avaya_SBCE 7.2.1.0-05-<br>14222 Commissioned Reboot Shutdown  | Restart Application View Edit Uninstall |
| <ul> <li>TLS Management</li> <li>Device Specific Settings</li> </ul> |                                                               |                                         |

To view the network configuration assigned to the Avaya SBCE, click **View** on the screen above. The **System Information** window is displayed, containing the current device configuration and network settings.

| System Information: Avaya_SBCE X |               |                            |      |                                         |           |  |
|----------------------------------|---------------|----------------------------|------|-----------------------------------------|-----------|--|
| ┌ General Configura              | tion ———      | C Device Configuration     |      | License Allocation —                    |           |  |
| Appliance Name                   | Avaya_SBCE    | HA Mode No                 |      | Standard Sessions<br>Requested: 2000    | 2000      |  |
| Box Type<br>Deployment Mode      | SIP<br>Proxy  | Two Bypass Mode No         |      | Advanced Sessions<br>Requested: 2000    | 2000      |  |
|                                  | TIONY         |                            |      | Scopia Video Sessions<br>Requested: 500 | 500       |  |
|                                  |               |                            |      | CES Sessions<br>Requested: 0            | 0         |  |
|                                  |               |                            |      | Transcoding Sessions<br>Requested: 0    | 0         |  |
|                                  |               |                            |      | Encryption                              | ✓         |  |
|                                  | ation         |                            |      |                                         |           |  |
| IP                               | Public IP     | Network Prefix or Subnet M | Masl | k Gateway                               | Interface |  |
| 10.64.101.243                    | 10.64.101.243 | 255.255.255.0              |      | 10.64.101.1                             | A1        |  |
|                                  |               |                            |      |                                         | A1        |  |
| 100000-000-000                   |               |                            |      |                                         | A1        |  |
|                                  |               |                            |      |                                         | B1        |  |
|                                  |               |                            |      |                                         | B1        |  |
| 10.10.80.51                      | 10.10.80.51   | 255.255.255.128            |      | 10.10.80.1                              | B1        |  |
| □ DNS Configuration              | <b>1</b>      | ┌ Management IP(s)         | _    |                                         |           |  |
| Primary DNS                      | 8.8.8.8       | IP #1 (IPv4)               |      |                                         |           |  |
|                                  | 7.7.7.7       |                            |      |                                         |           |  |
| DNS Location                     | DMZ           |                            |      |                                         |           |  |
| DNS Client IP                    | 10.10.80.51   |                            |      |                                         |           |  |

The highlighted IP addresses in the **System Information** screen are the ones used for the SIP trunk to CenturyLink, and are the ones relevant to these Application Notes. Other IP addresses assigned to the Avaya SBCE **A1** and **B1** interfaces are used to support remote workers and other SIP trunks, and they are not discussed in this document. Also note that for security purposes, any public IP addresses used during the compliance test have been masked in this document.

In the reference configuration, the private interface of the Avaya SBCE (10.64.101.243) was used to connect to the enterprise network, while its public interface (10.10.80.51) was used to connect to the public network. See **Figure 1**.

On the **License Allocation** area of the **System Information**, verify that the number of **Standard Sessions** is sufficient to support the desired number of simultaneous SIP calls across all SIP trunks at the enterprise. The number of sessions and encryption features are primarily controlled by the license file installed.

#### 7.3. Network Management

The network configuration parameters should have been previously specified during installation of the Avaya SBCE. In the event that changes need to be made to the network configuration, they can be entered here.

Select **Network Management** from **Device Specific Settings** on the left-side menu. Under **Devices** in the center pane, select the device being managed, *Avaya\_SBCE* in the sample configuration. On the **Networks** tab, verify or enter the network information as needed.

Note that in the configuration used during the compliance test, the IP addresses assigned to the private (10.64.101.243) and public (10.10.80.51) sides of the Avaya SBCE are the ones relevant to these Application Notes.

| Alarms Incidents Status ~                                                                  | Logs ~                         | Diagnostics | Users      |                     |                                |           | Settings ~     | Help 丶 | <ul> <li>Log Out</li> </ul> |
|--------------------------------------------------------------------------------------------|--------------------------------|-------------|------------|---------------------|--------------------------------|-----------|----------------|--------|-----------------------------|
| Session Borde                                                                              | r Cont                         | roller f    | or En      | terprise            |                                |           |                | Δ      | VAYA                        |
| Dashboard<br>Administration<br>Backup/Restore<br>System Management<br>IP Global Parameters | Network<br>Devices<br>Avaya_St |             |            | ya_SBCE<br>letworks |                                |           |                |        | Add                         |
| <ul> <li>Global Profiles</li> <li>PPM Services</li> </ul>                                  |                                |             | Name       | Gateway             | Subnet Mask /<br>Prefix Length | Interface | IP Address     |        |                             |
| <ul> <li>Domain Policies</li> <li>TLS Management</li> </ul>                                |                                | -           | Network_A1 | 10.64.101.1         | 255.255.255.0                  | A1        | 10.64.101.243, | Edit   | Delete                      |
| <ul> <li>Device Specific Settings</li> <li>Network</li> <li>Management</li> </ul>          |                                |             | Network_B1 | 10.10.80.1          | 255.255.255.128                | B1        | 10.10.80.51    | Edit   | Delete                      |
| Media Interface                                                                            |                                | _           |            |                     |                                |           |                |        |                             |

On the **Interfaces** tab, verify the **Administrative Status** is **Enabled** for the **A1** and **B1** interfaces. Click the buttons under the **Status** column if necessary to enable the interfaces.

| Alarms Incidents Status - Logs - Di                                                                | agnostics Users         | Settings ~ Help ~ Log Out |
|----------------------------------------------------------------------------------------------------|-------------------------|---------------------------|
| Session Border Contro                                                                              | oller for Enterprise    | AVAYA                     |
| Dashboard Network M<br>Administration<br>Backup/Restore<br>System Management Devices<br>Avaya_SBCI | Management: Avaya_SBCE  |                           |
| Global Profiles                                                                                    | Interface Name VLAN Tag | Add VLAN Status           |
| <ul> <li>PPM Services</li> <li>Domain Policies</li> </ul>                                          | A1                      | Enabled                   |
| <ul> <li>TLS Management</li> </ul>                                                                 | A2                      | Disabled                  |
| Device Specific Settings                                                                           | B1                      | Enabled                   |
| Network<br>Management                                                                              | 82                      | Disabled                  |
| Media Interface                                                                                    |                         |                           |

#### 7.4. Media Interfaces

Media Interfaces were created to specify the IP address and port range in which the Avaya SBCE will accept media streams on each interface. Packets leaving the interfaces of the Avaya SBCE will advertise this IP address, and one of the ports in this range as the listening IP address and port in which it will accept media from the Call Server or the trunk server.

To add the Media Interface in the enterprise direction, select **Media Interface** from the **Device Specific Settings** menu on the left-hand side, select the device being managed and click the **Add** button (not shown).

- On the Add Media Interface screen, enter an appropriate Name for the Media Interface.
- Under **IP Address**, select from the drop-down menus the network and **IP** address to be associated with this interface.
- The **Port Range** was left at the default values of *35000-40000*.
- Click **Finish**.

|            | Add Media Interface     | X |
|------------|-------------------------|---|
| Name       | Private_med             |   |
| IP Address | Network_A1 (A1, VLAN 0) |   |
| Port Range | 35000 - 40000           |   |
|            | Finish                  |   |

A Media Interface facing the public side was similarly created with the name *Public\_med*, as shown below.

- Under **IP Address**, the network and IP address to be associated with this interface was selected.
- The **Port Range** was left at the default values.
- Click **Finish**.

| Name       | Dublic mod              |  |
|------------|-------------------------|--|
| Inditie    | Public_med              |  |
| IP Address | Network_B1 (B1, VLAN 0) |  |
| Port Range | 35000 - 40000           |  |

## 7.5. Signaling Interfaces

Signaling Interfaces are created to specify the IP addresses and ports in which the Avaya SBCE will listen for signaling traffic in the connected networks.

To add the Signaling Interface in the enterprise direction, select **Signaling Interface** from the **Device Specific Settings** menu on the left-hand side, select the device being managed and click the **Add** button (not shown).

- On the Add Signaling Interface screen, enter an appropriate Name for the interface.
- Under **IP Address**, select from the drop-down menus the network and IP address to be associated with this interface.
- Enter *5061* for **TLS Port**, since TLS port 5061 is used to listen for signaling traffic from Session Manager in the sample configuration, as defined in **Section 6.6**.
- Select a **TLS Profile**.
- Click **Finish**.

|                                    | Add Signaling Interface X      |
|------------------------------------|--------------------------------|
| Name                               | Private_sig                    |
| IP Address                         | Network_A1 (A1, VLAN 0)        |
| TCP Port<br>Leave blank to disable |                                |
| UDP Port<br>Leave blank to disable |                                |
| TLS Port<br>Leave blank to disable | 5061                           |
| TLS Profile                        | NewRemoteWorkerServerProfile V |
| Enable Shared Control              |                                |
| Shared Control Port                |                                |
|                                    | Finish                         |

A second Signaling Interface with the name *Public\_sig* was similarly created in the service provider's direction.

- Under **IP Address**, select from the drop-down menus the network and IP address to be associated with this interface.
- Enter *5061* for **TLS Port**, since TLS port 5061 is used to listen for signaling traffic from CenturyLink.
- Select a **TLS Profile**.
- Click **Finish**.

|                                    | Add Signaling Interface | X |
|------------------------------------|-------------------------|---|
| Name                               | Public_sig              |   |
| IP Address                         | Network_B1 (B1, VLAN 0) |   |
| TCP Port<br>Leave blank to disable |                         |   |
| UDP Port<br>Leave blank to disable |                         |   |
| TLS Port<br>Leave blank to disable | 5061                    |   |
| TLS Profile                        | CenturyLink_Server      |   |
| Enable Shared Control              |                         |   |
| Shared Control Port                |                         |   |
|                                    | Finish                  |   |

## 7.6. Server Interworking

Interworking Profile features are configured to facilitate the interoperability between the enterprise SIP-enabled solution (Call Server) and the SIP trunk service provider (Trunk Server).

#### 7.6.1. Server Interworking Profile – Enterprise

Interworking profiles can be created by cloning one of the pre-defined default profiles, or by adding a new profile. To configure the interworking profile in the enterprise direction, select **Global Profiles**  $\rightarrow$  **Server Interworking** on the left navigation pane. Under **Interworking Profiles**, select *avaya-ru* from the list of pre-defined profiles. Click **Clone**.

| Alarms Incidents Status ~            | Logs - Diagnosti | cs Users                          |                                        | Settings ~          | Help ~ Log Ou |
|--------------------------------------|------------------|-----------------------------------|----------------------------------------|---------------------|---------------|
| Session Borde                        | r Controllei     | r for Enterprise                  |                                        |                     | AVAYA         |
| Dashboard                            | Interworking Pr  | ofiles: avaya-ru                  |                                        |                     |               |
| Administration                       | Add              |                                   |                                        |                     | Clone         |
| Backup/Restore                       | Interworking     | It is not recommended to edit the | defaults. Try cloning or adding a nev  | v profile instead   |               |
| System Management                    | Profiles         | it is not recommended to eait the | defaults. Thy clothing of adding a new | v prome instead.    |               |
| Global Parameters                    | cs2100           | General Timers Privacy            | URI Manipulation Header Mar            | nipulation Advanced |               |
| Global Profiles                      | avaya-ru         | General                           |                                        |                     |               |
| Domain DoS                           | OCS-Edge-Server  |                                   | NONE                                   |                     |               |
| Server Interworking                  | OCS-Edge-Server  | Hold Support                      | NONE                                   |                     |               |
| Media Forking                        | cisco-ccm        | 180 Handling                      | None                                   |                     |               |
| Routing                              | cups             | 181 Handling                      | None                                   |                     |               |
| Server Configuration                 | OCS-FrontEnd     | 182 Handling                      | None                                   |                     |               |
| Topology Hiding                      | Avaya-SM         | 183 Handling                      | None                                   |                     |               |
| Signaling Manipulation<br>URI Groups | SP-General       | Refer Handling                    | No                                     |                     |               |
| SNMP Traps                           | Avaya-IPO        | URI Group                         | None                                   |                     |               |
| Time of Day Rules                    |                  |                                   |                                        |                     |               |
| FGDN Groups                          | Avaya-CS1000     | Send Hold                         | No                                     |                     |               |
| Reverse Proxy Policy                 | Avaya-CM         | Delayed Offer                     | No                                     |                     |               |
| RADIUS                               |                  | 3xx Handling                      | No                                     |                     |               |
| PPM Services                         |                  | Diversion Header Support          | No                                     |                     |               |
| Domain Policies                      |                  | Delayed SDP Handling              | No                                     |                     |               |
| TLS Management                       |                  | Re-Invite Handling                | No                                     |                     |               |
| Device Specific Settings             |                  | Prack Handling                    | No                                     |                     |               |

- Enter a descriptive name for the cloned profile.
- Click **Finish**.

|              | Clone Profile | X |
|--------------|---------------|---|
| Profile Name | avaya-ru      |   |
| Clone Name   | Avaya-SM ×    |   |
|              | Finish        |   |

Click **Edit** on the newly cloned *Avaya-SM* interworking profile:

- On the **General** tab, check *T.38 Support*.
- Leave remaining fields with default values.
- Click **Finish**.

| Ed                       | liting Profile: SP-General X                                                        |
|--------------------------|-------------------------------------------------------------------------------------|
| General                  |                                                                                     |
| Hold Support             | <ul> <li>None</li> <li>RFC2543 - c=0.0.0.0</li> <li>RFC3264 - a=sendonly</li> </ul> |
| 180 Handling             | None     SDP     No SDP                                                             |
| 181 Handling             | None O SDP O No SDP                                                                 |
| 182 Handling             | None     SDP     No SDP                                                             |
| 183 Handling             | None O SDP O No SDP                                                                 |
| Refer Handling           |                                                                                     |
| URI Group                | None V                                                                              |
| Send Hold                |                                                                                     |
| Delayed Offer            |                                                                                     |
| 3xx Handling             |                                                                                     |
| Diversion Header Support |                                                                                     |
| Delayed SDP Handling     |                                                                                     |
| Re-Invite Handling       |                                                                                     |
| Prack Handling           |                                                                                     |
| Allow 18X SDP            |                                                                                     |
| T.38 Support             |                                                                                     |
| URI Scheme               | ● SIP ○ TEL ○ ANY                                                                   |
| Via Header Format        | <ul> <li>RFC3261</li> <li>RFC2543</li> </ul>                                        |
|                          | Finish                                                                              |

The Timers, Privacy, URI Manipulation and Header Manipulation tabs contain no entries.

Alarms Incidents Status - Logs - Diagnostics Users Settings ~ Help 🗸 🛛 Log Out Session Border Controller for Enterprise **AVAYA** Dashboard Interworking Profiles: Avaya-SM Administration Add Rename Clone Delete Backup/Restore Interworking Profiles System Management Global Parameters General Timers Privacy URI Manipulation Header Manipulation Advanced cs2100 Global Profiles avaya-ru Record Routes Domain DoS Both Sides OCS-Edge-Server Server Interworking Include End Point IP for Context Lookup Yes Media Forking cisco-ccm Extensions Avava Routing cups Diversion Manipulation No Server Configuration OCS-FrontEnd-. Has Remote SBC Yes Topology Hiding Avaya-SM Route Response on Via Port No Signaling Manipulation SP-General URI Groups Relay INVITE Replace for SIPREC No SNMP Traps Avaya-IPO MOBX Re-INVITE Handling No Time of Day Rules Avaya-CS1000 FGDN Groups DTMF Avaya-CM Reverse Proxy Policy DTMF Support None RADIUS Edit PPM Services

The **Advaced** tab settings are shown on the screen below:

#### 7.6.2. Server Interworking Profile – Service Provider

A second interworking profile in the direction of the SIP trunk was created, by adding a new profile in this case. Select **Global Profiles**  $\rightarrow$  **Server Interworking** on the left navigation pane and click **Add** (not shown).

- Enter a descriptive name for the new profile.
- Click Next.

|              | Interworking Profile | x |
|--------------|----------------------|---|
| Profile Name | SP-General ×         |   |
|              | Next                 |   |

On the General tab, check T.38 Support, click Next until the last tab is reached (not shown).

| Interworking Profile X   |                                                                                     |  |  |  |
|--------------------------|-------------------------------------------------------------------------------------|--|--|--|
| General                  |                                                                                     |  |  |  |
| Hold Support             | <ul> <li>None</li> <li>RFC2543 - c=0.0.0.0</li> <li>RFC3264 - a=sendonly</li> </ul> |  |  |  |
| 180 Handling             | ● None ○ SDP ○ No SDP                                                               |  |  |  |
| 181 Handling             | ● None ○ SDP ○ No SDP                                                               |  |  |  |
| 182 Handling             | None     SDP     No SDP                                                             |  |  |  |
| 183 Handling             | None     SDP     No     SDP                                                         |  |  |  |
| Refer Handling           |                                                                                     |  |  |  |
| URI Group                | None V                                                                              |  |  |  |
| Send Hold                | $\checkmark$                                                                        |  |  |  |
| Delayed Offer            | <b>v</b>                                                                            |  |  |  |
| 3xx Handling             |                                                                                     |  |  |  |
| Diversion Header Support |                                                                                     |  |  |  |
| Delayed SDP Handling     |                                                                                     |  |  |  |
| Re-Invite Handling       |                                                                                     |  |  |  |
| Prack Handling           |                                                                                     |  |  |  |
| Allow 18X SDP            |                                                                                     |  |  |  |
| T.38 Support             |                                                                                     |  |  |  |
| URI Scheme               | ● SIP ○ TEL ○ ANY                                                                   |  |  |  |
| Via Header Format        | <ul> <li>RFC3261</li> <li>RFC2543</li> </ul>                                        |  |  |  |
|                          | Back Next                                                                           |  |  |  |

On the last tab select *Lync* under the **Extensions** pull down menu, then click **Finish**.

| Interworking Profile X                  |                                                                                                    |  |  |  |
|-----------------------------------------|----------------------------------------------------------------------------------------------------|--|--|--|
| Record Routes                           | <ul> <li>None</li> <li>Single Side</li> <li>Both Sides</li> <li>Dialog-Initiate Only (Single Side)</li> <li>Dialog-Initiate Only (Both Sides)</li> </ul>       |  |  |  |
| Include End Point IP for Context Lookup |                                                                                                    |  |  |  |
| Extensions                              | Lync V                                                                                                    |  |  |  |
| Diversion Manipulation                  |                                                                                                    |  |  |  |
| Diversion Condition                     | None V                                                                                                    |  |  |  |
| Diversion Header URI                    |                                                                                                    |  |  |  |
| Has Remote SBC                          | $\checkmark$                                                                                                    |  |  |  |
| Route Response on Via Port              |                                                                                                    |  |  |  |
| Relay INVITE Replace for SIPREC         |                                                                                                    |  |  |  |
| MOBX Re-INVITE Handling                 |                                                                                                    |  |  |  |
| DTMF                                    |                                                                                                    |  |  |  |
| DTMF Support                            | <ul> <li>None</li> <li>SIP Notify</li> <li>RFC 2833 Relay &amp; SIP Notify</li> <li>SIP Info</li> <li>RFC 2833 Relay &amp; SIP Info</li> <li>Inband</li> </ul> |  |  |  |
| В                                       | ack Finish                                                                                                    |  |  |  |

## 7.7. Signaling Manipulation

The Signaling Manipulation feature of the Avaya SBCE allows an administrator to perform granular header manipulations on the headers of the SIP messages, which sometimes is not possible by direct configuration on the web interface. This ability to configure header manipulation in such a highly flexible manner is achieved by the use of a proprietary scripting language called SigMa.

The script can be created externally as a regular text file and imported in the Signaling Manipulation screen, or they can be written directly in the page using the embedded Sigma Editor. In the reference configuration, the Editor was used. A detailed description of the structure of the SigMa scripting language and details on its use is beyond the scope of these Application Notes. Consult **[8]** in the **References** section for more information on this topic.

Sigma scripts were created during the compliance test to correct the following interoperability issues (refer to **Section 2.2**):

- For EC500 (Extension to Cellular) and for calls that are forwarded to the PSTN the URI in PAI Header should be set to the Pilot Number.
- One-way audio issue with outbound calls from Avaya one-X® Communicator softphone (in SIP mode) to the PSTN.

The script will later be applied to the Server Configuration profile corresponding to the service provider in **Section 7.8.2**.

On the left navigation pane, select Global Profiles  $\rightarrow$  Signaling Manipulation. From the Signaling Manipulation Scripts list, select Add.

- For **Title** enter a name, the name *CTL* was chosen in this example.
- Copy the complete script from **Appendix A**.
- Click Save.

#### **Signaling Manipulation Editor** AVAVA Title CTL Save $1\ // {\tt This}\ {\tt script}\ {\tt is}\ {\tt to}\ {\tt be}\ {\tt applied}\ {\tt to}\ {\tt the}\ {\tt Service}\ {\tt Provider}\ {\tt Server}\ {\tt Configuration}$ 3 //For Call Forward and Mobile features where CenturyLink requires PAI to be the pilot number. 4 within session "All" 5 { 6 act on request where <code>%DIRECTION="OUTBOUND"</code> and <code>%ENTRY\_POINT="POST\_ROUTING"</code> 7 8 9 if (%HEADERS["P-Asserted-Identity"][1].URI.USER.regex\_match("3031235745")) then 10 11 %var="this does nothing, match for DID number passed"; 12 13 else 14 15 %HEADERS["P-Asserted-Identity"][1].URI.USER = "3031235745"; 16 17 } 18 } 19 20 //Fixes one-way audio issue on outbound calls from Avaya one-X Communicator (SIP mode) to the 21 //PSTN. Removes codec G.729 (18) from final ACK on outbound calls originated from Avaya one-X 22 //Communicator to PSTN. 23 within session "INVITE" 24 { 25 act on message where %DIRECTION="OUTBOUND" and %ENTRY\_POINT="POST\_ROUTING" and %METHOD="ACK" 26 { 27 \$BODY[1].regex\_replace("0 18 120","0 120"); 28 29 }

## 7.8. Server Configuration

Server Profiles are created to define the parameters for the Avaya SBCE peers; Session Manager (Call Server) at the enterprise and CenturyLink SIP Proxy (Trunk Server).

#### 7.8.1. Server Configuration Profile – Enterprise

From the **Global Profiles** menu on the left-hand navigation pane, select **Server Configuration** and click the **Add** button (not shown) to add a new profile for the Call Server.

- Enter an appropriate **Profile Name** similar to the screen below.
- Click Next.

|              | Add Server Configuration Profile | x |
|--------------|----------------------------------|---|
| Profile Name | Session Manager                  |   |
|              | Next                             |   |

- On the **Edit Server Configuration Profile General** tab select *Call Server* from the drop-down menu under the **Server Type**.
- Select a **TLS Profile**.
- On the **IP Addresses / FQDN** field, enter the IP address of the Session Manager Security Module (Section 6.5).
- Enter *5061* under **Port** and select *TLS* for **Transport**. The transport protocol and port selected here must match the values defined for the Entity Link to the Session Manager previously created in **Section 6.6**.
- Click Next.

| Edit Server Configuration Profile - General |                       |             |          |  |
|---------------------------------------------|-----------------------|-------------|----------|--|
| Server Type                                 | Call Server V         | ]           |          |  |
| SIP Domain                                  |                       | -           |          |  |
| TLS Client Profile                          | New_RemoteWorkerClier | ntProfile 🗸 |          |  |
|                                             |                       |             | Add      |  |
| IP Address / FQDN                           | Port                  | Transport   |          |  |
| 10.64.101.249                               | 5061                  | TLS         | ✓ Delete |  |
|                                             | Back Next             |             |          |  |

- Click **Next** until the **Add Server Configuration Profile Advanced** tab is reached (not shown).
- On the Add Server Configuration Profile Advanced tab select *Avaya-SM* from the **Interworking Profile** drop-down menu (Section 7.6.1).
- Click **Finish**.

| Add Server Configuration Profile - Advanced X |             |  |  |
|-----------------------------------------------|-------------|--|--|
| Enable DoS Protection                         |             |  |  |
| Enable Grooming                               |             |  |  |
| Interworking Profile                          | Avaya-SM 🗸  |  |  |
| Signaling Manipulation Script                 | None        |  |  |
| Securable                                     |             |  |  |
| Enable FGDN                                   |             |  |  |
| TCP Failover Port                             | 5060        |  |  |
| TLS Failover Port                             | 5061        |  |  |
| Tolerant                                      |             |  |  |
| URI Group                                     | None V      |  |  |
|                                               | Back Finish |  |  |

#### 7.8.2. Server Configuration Profile – Service Provider

Similarly, to add the profile for the Trunk Server, click the **Add** button on the **Server Configuration** screen (not shown).

- Enter an appropriate **Profile Name** similar to the screen below (*Service Provider TLS* was used).
- Click Next.

| Add Server Configuration Profile |                    |  |
|----------------------------------|--------------------|--|
| Profile Name                     | Service Provider T |  |
|                                  | Next               |  |

- On the Edit Server Configuration Profile General Tab select *Trunk Server* from the drop-down menu for the Server Type.
- On the **IP** Addresses / FQDN field, *192.168.36.90* (the IP address of the service provider SIP proxy server. This information was provided by CenturyLink).
- Enter *5101* under **Port**, and select **TLS** for **Transport** (The port number was provided by CenturyLink).
- Select a **TLS Client Profile**.
- Click **Next**.

| Edit Server Configuration Profile - General |                    |           |          |  |  |
|---------------------------------------------|--------------------|-----------|----------|--|--|
| Server Type                                 | Trunk Server 🗸     |           |          |  |  |
| SIP Domain                                  |                    |           |          |  |  |
| TLS Client Profile                          | CenturyLink_Client |           |          |  |  |
|                                             |                    |           | Add      |  |  |
| IP Address / FQDN                           | Port               | Transport |          |  |  |
| 192.168.36.90                               | 5101               | TLS       | ✓ Delete |  |  |
|                                             | Back Next          |           |          |  |  |

On the Add Server Configuration Profile - Authentication window:

- Check the **Enable Authentication** box.
- Enter the User Name credential provided by CenturyLink for SIP trunk registration.
- Leave the **Realm** blank.
- Enter **Password** credential provided by CenturyLink for SIP trunk registration. Click **Next**.

| Add Server Configuration Profile - Authentication      |           |  |  |  |
|--------------------------------------------------------|-----------|--|--|--|
| Enable Authentication                                  |           |  |  |  |
| User Name                                              | User123   |  |  |  |
| Realm<br>(Leave blank to detect from server challenge) |           |  |  |  |
| Password                                               |           |  |  |  |
| Confirm Password                                       |           |  |  |  |
| E                                                      | Back Next |  |  |  |

On the Add Server Configuration Profile - Heartbeat window:

- Check the **Enable Heartbeat** box.
- Under **Method**, select *REGISTER* from the drop-down menu.
- **Frequency:** Enter the amount of time (in seconds) between REGISTER messages that will be sent from the enterprise to the Service Provider Proxy Server to refresh the registration binding of the SIP trunk. This value should be chosen in consultation with the service provider, *120* seconds was the value used during the compliance test.
- The **From URI** and **To URI** entries for the REGISTER messages are built using the following:
  - **From URI**: Use the **Pilot Number** (*3031235745*) and CenturyLink's SIP Proxy IP address (*192.168.36.90*), as shown on the screen below. (This information was provided by CenturyLink).
  - **To URI**: Use the **Pilot Number** (*3031235745*) and CenturyLink's SIP Proxy IP address (*192.168.36.90*), as shown on the screen below. (This information was provided by CenturyLink).
  - Click **Next** until the **Add Server Configuration Profile Advanced** window is reached.

| Enable Heartbeat | $\checkmark$         |  |
|------------------|----------------------|--|
| Method           | REGISTER V           |  |
| Frequency        | 120 seconds          |  |
| From URI         | 3031235745@192.168.  |  |
| To URI           | :35745@192.168.36.90 |  |

On the Add Server Configuration Profile - Advanced window:

- Select *SP*-*General* from the **Interworking Profile** drop-down menu (Section 7.6.2).
- Select the *CTL* from the **Signaling Manipulation Script** drop-down menu (**Sections 7.7** and **Section 12**).
- Click Finish.

| Add Server Configuration Profile - Advanced |             |  |  |
|---------------------------------------------|-------------|--|--|
| Enable DoS Protection                       |             |  |  |
| Enable Grooming                             |             |  |  |
| Interworking Profile                        | SP-General  |  |  |
| Signaling Manipulation Script               | CTL         |  |  |
| Securable                                   |             |  |  |
| Enable FGDN                                 |             |  |  |
| TCP Failover Port                           | 5060        |  |  |
| TLS Failover Port                           | 5061        |  |  |
| Tolerant                                    |             |  |  |
| URI Group                                   | None V      |  |  |
|                                             | Back Finish |  |  |

## 7.9. Routing

Routing profiles define a specific set of routing criteria that is used, in addition to other types of domain policies, to determine the path that the SIP traffic will follow as it flows through the Avaya SBCE interfaces. Two Routing Profiles were created in the test configuration, one for inbound calls, with Session Manager as the destination, and the second one for outbound calls, which are routed to the service provider SIP trunk.

#### 7.9.1. Routing Profile – Enterprise

To create the inbound route, select the **Routing** tab from the **Global Profiles** menu on the lefthand side and select **Add** (not shown).

- Enter an appropriate **Profile Name** similar to the example below.
- Click Next.

|              | Routing Profile | x |
|--------------|-----------------|---|
| Profile Name | Route_to_SM     |   |
|              | Next            |   |

- On the **Routing Profile** tab, click the **Add** button to enter the next-hop address.
- Under **Priority/Weight** enter *1*.
- Under Server Configuration, select *Session Manager*. The Next Hop Address field will be populated with the IP address, port and protocol defined for the Session Manager Server Configuration Profile in Section 7.8.1.
- Defaults were used for all other parameters.
- Click Finish.

| Routing Profile             |               |              |                     |           | x      |
|-----------------------------|---------------|--------------|---------------------|-----------|--------|
| URI Group                   | *             | •            | Time of Day         | default 🗸 |        |
| Load Balancing              | Priority      | ~            | NAPTR               |           |        |
| Transport                   | None V        |              | Next Hop Priority   |           |        |
| Next Hop In-Dialog          |               |              | Ignore Route Header |           |        |
| ENUM                        |               |              | ENUM Suffix         |           |        |
|                             |               |              |                     |           | Add    |
| Priority /<br>Weight Server | Configuration | Next Hop Add | lress               | Transport |        |
| 1 Sessi                     | on Manage 🗸   | 10.64.101.24 | 9:5061 (TLS) 🗸      | None 💙    | Delete |
|                             |               | Back         | Finish              |           |        |

#### 7.9.2. Routing Profile – Service Provider

Back at the **Routing** tab, select **Add** (not shown) to repeat the process in order to create the outbound route.

- Enter an appropriate **Profile Name** similar to the example below (*Route\_to\_SP\_TLS* was used).
- Click Next.

|              | Routing Profile | x |
|--------------|-----------------|---|
| Profile Name | Route_to_SP_TLS |   |
|              | Next            |   |

- On the **Routing Profile** tab, click the **Add** button to enter the next-hop address.
- Under **Priority/Weight** enter *1*.
- Server Configuration: Select Service Provider TLS.
- The Next Hop Address is populated automatically with *192.168.36.90:5101 (TLS)* CenturyLink's SIP Proxy IP address, Port and Transport, Server Configuration Profile defined in Section 7.8.2.
- Click **Finish**.

|                                  | Routing P                   | rofile              | X             |
|----------------------------------|-----------------------------|---------------------|---------------|
| URI Group                        | * •                         | Time of Day         | default 🗸     |
| Load Balancing                   | Priority 🗸                  | NAPTR               |               |
| Transport                        | None 🗸                      | Next Hop Priority   | $\checkmark$  |
| Next Hop In-Dialog               |                             | Ignore Route Header |               |
| ENUM                             |                             | ENUM Suffix         |               |
|                                  |                             |                     | Add           |
| Priority / Serve<br>Weight Serve | r Configuration Next Hop Ad | dress               | Transport     |
| 1 Servi                          | ce Provider    192.168.36.  | 90:5101 (TLS) 🗸     | None V Delete |
|                                  | Back                        | Finish              |               |

### 7.10. Topology Hiding

Topology Hiding is a security feature that allows the modification of several SIP headers, preventing private enterprise network information from being propagated to the untrusted public network.

Topology Hiding can also be used as an interoperability tool to adapt the host portion in the SIP headers to the IP addresses or domains expected on the service provider and the enterprise networks. For the compliance test, the default Topology Hiding Profile was cloned and modified accordingly. Only the minimum configuration required to achieve interoperability on the SIP trunk was performed. Additional steps can be taken in this section to further mask the information that is sent from the enterprise to the public network.

#### 7.10.1. Topology Hiding Profile – Enterprise

To add the Topology Hiding Profile in the enterprise direction, select **Topology Hiding** from the **Global Profiles** menu on the left-hand side, select *default* from the list of pre-defined profiles and click the **Clone** button (not shown).

- Enter a **Clone Name** such as the one shown below.
- Click Finish.

|              | Clone Profile   | X |
|--------------|-----------------|---|
| Profile Name | default         | 1 |
| Clone Name   | Session_Manager |   |
|              | Finish          |   |

On the newly cloned *Session\_Manager* profile screen, click the **Edit** button (not shown).

- For the, **From**, **To** and **Request-Line** headers, select *Overwrite* in the **Replace Action** column and enter the enterprise SIP domain *avaya.lab.com*, in the **Overwrite Value** column of these headers, as shown below. This is the domain known by Session Manager, defined in **Section 6.2**.
- Default values were used for all other fields.
- Click **Finish**.

|              |   |           | Edit | Topology Hiding Pro | ofile |                 | Х      |
|--------------|---|-----------|------|---------------------|-------|-----------------|--------|
|              |   |           |      |                     |       |                 |        |
| Header       |   | Criteria  |      | Replace Action      |       | Overwrite Value |        |
| SDP          | ~ | IP/Domain | ~    | Auto                | ~     |                 | Delete |
| То           | ~ | IP/Domain | ~    | Overwrite           | ~     | avaya.lab.com   | Delete |
| From         | ~ | IP/Domain | ~    | Overwrite           | ~     | avaya.lab.com   | Delete |
| Refer-To     | ~ | IP/Domain | ~    | Auto                | ~     |                 | Delete |
| Via          | ~ | IP/Domain | ~    | Auto                | ~     |                 | Delete |
| Record-Route | ~ | IP/Domain | ~    | Auto                | ~     |                 | Delete |
| Request-Line | ~ | IP/Domain | ~    | Overwrite           | ~     | avaya.lab.com   | Delete |
| Referred-By  | ~ | IP/Domain | ~    | Auto                | ~     |                 | Delete |
|              |   |           |      | Finish              |       |                 |        |
|              |   |           |      | Finish              |       |                 |        |

#### 7.10.2. Topology Hiding Profile – Service Provider

To add the Topology Hiding Profile in the service provider direction, select **Topology Hiding** from the **Global Profiles** menu on the left-hand side, select *default* from the list of pre-defined profiles and click the **Clone** button (not shown).

- Enter a **Clone Name** such as the one shown below.
- Click **Finish**.

|              | Clone Profile    | X |
|--------------|------------------|---|
| Profile Name | default          |   |
| Clone Name   | Service_Provider |   |
|              | Finish           |   |

On the newly cloned *Service\_Provider* profile screen, click the Edit button (not shown).

- For the, **From, To, Request-Line** and **Refer-To** headers, select *Overwrite* in the **Replace Action** column and enter CenturyLink's SIP domain *voip.centurylink.com* in the **Overwrite Value** column of these headers, as shown below.
- Default values were used for all other fields.
- Click **Finish**.

|              |   |           | Edit         | Topology Hiding Profile | • |                      | X      |
|--------------|---|-----------|--------------|-------------------------|---|----------------------|--------|
|              |   |           |              |                         |   |                      |        |
| Header       |   | Criteria  |              | Replace Action          |   | Overwrite Value      |        |
| Request-Line | ~ | IP/Domain | $\checkmark$ | Overwrite               | ~ | voip.centurylink.com | Delete |
| Refer-To     | ~ | IP/Domain | ~            | Overwrite               | ~ | voip.centurylink.com | Delete |
| SDP          | ~ | IP/Domain | $\checkmark$ | Auto                    | ~ |                      | Delete |
| Via          | ~ | IP/Domain | ~            | Auto                    | ~ |                      | Delete |
| From         | ~ | IP/Domain | $\checkmark$ | Overwrite               | ~ | voip.centurylink.com | Delete |
| То           | ~ | IP/Domain | ~            | Overwrite               | ~ | voip.centurylink.com | Delete |
| Referred-By  | ~ | IP/Domain | $\checkmark$ | Auto                    | ~ |                      | Delete |
| Record-Route | ~ | IP/Domain | ~            | Auto                    | ~ |                      | Delete |
|              |   |           |              | Finish                  |   |                      |        |

#### 7.11. Domain Policies

Domain Policies allow the configuration of sets of rules designed to control and normalize the behavior of call flows, based upon various criteria of communication sessions originating from or terminating in the enterprise. Domain Policies include rules for Application, Media, Signaling, Security, etc.

#### 7.11.1. Application Rules

Application Rules define which types of SIP-based Unified Communications (UC) applications the UC-Sec security device will protect: voice, video, and/or Instant Messaging (IM). In addition, Application Rules define the maximum number of concurrent voice and video sessions the network will process in order to prevent resource exhaustion. From the menu on the left-hand side, select **Domain Policies**  $\rightarrow$  **Application Rules**, click on the **Add** button to add a new rule.

- Under Rule Name enter the name of the profile, e.g., 2000 Sessions.
- Click Next.

|           | Application Rule | x |
|-----------|------------------|---|
| Rule Name | 2000 Sessions    |   |
|           | Next             |   |

- Under Audio check *In* and *Out* and set the Maximum Concurrent Sessions and Maximum Sessions Per Endpoint to recommended values, the values of *2000* for Audio and *100* for Video were used in the sample configuration.
- Click **Finish**.

|                          | Appli        | ication               | Rule                           |                                  | X |
|--------------------------|--------------|-----------------------|--------------------------------|----------------------------------|---|
| Application Type         | In           | Out                   | Maximum<br>Concurrent Sessions | Maximum Sessions<br>Per Endpoint |   |
| Audio                    | ✓            | ✓                     | 2000                           | 2000                             |   |
| Video                    | $\checkmark$ | ✓                     | 100                            | 100 ×                            |   |
| Miscellaneous            |              |                       |                                |                                  |   |
| CDR Support              | -            | off<br>Radiu<br>Cdr A |                                |                                  |   |
| RADIUS Profile           | Nor          | ne 🗸                  |                                |                                  |   |
| Media Statistics Support |              |                       |                                |                                  |   |
| Call Duration            |              | Setup<br>Connee       | ct                             |                                  |   |
| RTCP Keep-Alive          |              |                       |                                |                                  |   |
|                          | Back         |                       | Finish                         |                                  |   |

#### 7.11.2. Media Rules

Media Rules allow one to define RTP media packet parameters such as prioritizing encryption techniques and packet encryption techniques. Together these media-related parameters define a strict profile that is associated with other SIP-specific policies to determine how media packets matching these criteria will be handled by the Avaya SBCE security product. For the compliance test, two media rules (shown below) were used; one toward Session Manager and one toward the Service Provider.

To add a media rule in the Session Manager direction, from the menu on the left-hand side, select **Domain Policies**  $\rightarrow$  **Media Rules**.

- Click on the **Add** button to add a new media rule (not shown).
- Under **Rule Name** enter *SM\_SRTP*.
- Click **Next** (not shown).
- Under Audio Encryption, **Preferred Format #1**, select *SRTP\_AES\_CM\_128\_HMAC\_SHA1\_80*.
- Under Audio Encryption, **Preferred Format #2**, select **RTP**.
- Under Audio Encryption, uncheck *Encrypted RTCP*.
- Under Audio Encryption, check *Interworking*.
- Repeat the above steps under Video Encryption.
- Under Miscellaneous verify that *Capability Negotiation* is checked.
- Click Next.

|                                             | Media Encryption               |
|---------------------------------------------|--------------------------------|
| Audio Encryption                            |                                |
| Preferred Format #1                         | SRTP_AES_CM_128_HMAC_SHA1_80 V |
| Preferred Format #2                         | RTP 🗸                          |
| Preferred Format #3                         | NONE                           |
| Encrypted RTCP                              | D                              |
| МКІ                                         |                                |
| Lifetime<br>Leave blank to match any value. | 2^                             |
| Interworking                                |                                |
| Video Encryption                            |                                |
| Preferred Format #1                         | SRTP_AES_CM_128_HMAC_SHA1_80 V |
| Preferred Format #2                         | RTP                            |
| Preferred Format #3                         | NONE                           |
| Encrypted RTCP                              |                                |
| MKI                                         |                                |
| Lifetime<br>Leave blank to match any value. | 2^                             |
| Interworking                                |                                |
| Miscellaneous                               |                                |
| Capability Negotiation                      |                                |
|                                             | Finish                         |

• Accept default values in the remaining sections by clicking **Next** (not shown), and then click **Finish** (not shown).

To add a media rule in the Service Provider direction, from the menu on the left-hand side, select **Domain Policies**  $\rightarrow$  **Media Rules**.

- Click on the **Add** button to add a new media rule (not shown).
- Under **Rule Name** enter *ServiceProvider\_SRTP* (not shown).
- Click **Next** (not shown).
- Under Audio Encryption, **Preferred Format #1**, select *SRTP\_AES\_CM\_128\_HMAC\_SHA1\_80*.
- Under Audio Encryption, **Preferred Format #2**, select *SRTP\_AES\_CM\_128\_HMAC\_SHA1\_32*.
- Under Audio Encryption, **Preferred Format #3**, verify *NONE* is selected, this setting will enforce media to CenturyLink to be encrypted.
- Under Audio Encryption, uncheck *Encrypted RTCP*.
- Under Audio Encryption, check *Interworking*.
- Repeat the above steps under Video Encryption.
- Under Miscellaneous verify that *Capability Negotiation* is checked.
- Click Next.

|                                             | Media Encryption X             |
|---------------------------------------------|--------------------------------|
| Audio Encryption                            |                                |
| Preferred Format #1                         | SRTP_AES_CM_128_HMAC_SHA1_80 V |
| Preferred Format #2                         | SRTP_AES_CM_128_HMAC_SHA1_32 V |
| Preferred Format #3                         | NONE                           |
| Encrypted RTCP                              |                                |
| МКІ                                         |                                |
| Lifetime<br>Leave blank to match any value. | 2^                             |
| Interworking                                |                                |
| Video Encryption                            |                                |
| Preferred Format #1                         | SRTP_AES_CM_128_HMAC_SHA1_80 V |
| Preferred Format #2                         | SRTP_AES_CM_128_HMAC_SHA1_32   |
| Preferred Format #3                         | NONE                           |
| Encrypted RTCP                              |                                |
| МКІ                                         |                                |
| Lifetime<br>Leave blank to match any value. | 2^                             |
| Interworking                                |                                |
| Miscellaneous                               |                                |
| Capability Negotiation                      |                                |
|                                             | Finish                         |

#### 7.11.3. Signaling Rules

For the compliance test, the **default** signaling rule was used.

| Alarms Incidents Status ~                                                                                                    | Logs v Diagnostic                                                                                                    | s Users        |      | Settings ~         | Help 🗸 Log Ou |
|----------------------------------------------------------------------------------------------------|----------------------------------------------------------------------------------------------------|----------------|------|--------------------|---------------|
| Session Borde                                                                                                    | r Controller                                                                                                    | for Enterprise |      |                    | AVAYA         |
| Dashboard<br>Administration<br>Backup/Restore<br>System Management<br>Global Parameters<br>Global Profiles<br>PPM Services<br>Domain Policies<br>Application Rules<br>Border Rules<br>Media Rules<br>Security Rules<br>Signaling Rules<br>End Point Policy<br>Groups<br>Session Policies<br>TLS Management<br>Device Specific Settings | Signaling Rules:<br>Add<br>Signaling Rules<br>default<br>No-Content-Typ<br>SessMgr_CM_S<br>OPTIONS<br>Remote Workers<br>Remove_Update<br>Contact<br>Remove PAI<br>Remove PAI_1<br>Remove PAI_1<br>Remove Record<br>Test |                |      | onse Headers Signa |               |
|                                                                                                    |                                                                                                    | Exception List | Edit |                    |               |

### 7.12. End Point Policy Groups

End Point Policy Groups associate the different sets of rules under Domain Policies (Media, Signaling, Security, etc.) to be applied to specific SIP messages traversing through the Avaya SBCE. Please note that changes should not be made to any of the default rules used in these End Point Policy Groups.

#### 7.12.1. End Point Policy Group – Enterprise

To create an End Point Policy Group for the enterprise, select **End Point Policy Groups** under the **Domain Policies** menu and select **Add** (not shown).

- Enter an appropriate name in the **Group Name** field.
- Click Next.

|            | Policy Group |  |
|------------|--------------|--|
| Group Name | Enterprise   |  |
|            |              |  |
|            | Next         |  |

Under the **Policy Group** tab enter the following:

- Application Rule: 2000 Sessions (Section 7.11.1).
- Border Rule: default.
- Media Rule: *SM\_SRTP* (Section 7.11.2).
- Security Rule: *default-low*.
- Signaling Rule: *default* (Section 7.11.3).
- Click Finish.

|                  | Policy Group  | x |
|------------------|---------------|---|
| Application Rule | 2000 Sessions |   |
| Border Rule      | default       |   |
| Media Rule       | SM_SRTP V     |   |
| Security Rule    | default-low 🗸 |   |
| Signaling Rule   | default 🗸     |   |
|                  | Back Finish   |   |

#### 7.12.2. End Point Policy Group – Service Provider

To create an End Point Policy Group for the Service Provider, select **End Point Policy Groups** under the **Domain Policies** menu and select **Add** (not shown).

- Enter an appropriate name in the Group Name field (*ServiceProvider\_SRTP* was used).
- Click Next.

|            | Policy Group    | X |
|------------|-----------------|---|
| Group Name | Provider_SRTP × |   |
|            | Next            |   |

Under the **Policy Group** tab enter the following:

- Application Rule: 2000 Sessions (Section 7.11.1).
- Border Rule: *default*.
- Media Rule: *ServiceProvider\_SRTP* (Section 7.11.2).
- Security Rule: *default-low*.
- Signaling Rule: *default* (Section 7.11.3).
- Click **Finish**.

|                                   | Policy Group X         |
|-----------------------------------|------------------------|
| Application Rule                  | 2000 Sessions          |
| Border Rule                       | default V              |
| Media Rule                        | ServiceProvider_SRTP V |
| Security Rule                     | default-low 🗸          |
| Signaling Rule                    | default                |
| RTCP Monitoring Report Generation | Enabled                |
| [                                 | Back Finish            |

### 7.13. End Point Flows

When a packet is received by Avaya SBCE, the content of the packet (IP addresses, URIs, etc.) is used to determine which flow it matches. Once the flow is determined, the flow points to a policy group which contains several rules concerning processing, privileges, authentication, routing, etc. Once routing is applied and the destination endpoint is determined, the policies for this destination endpoint are applied. The context is maintained, so as to be applied to future packets in the same flow. The following screen illustrates the flow through the Avaya SBCE to secure a SIP trunk call.

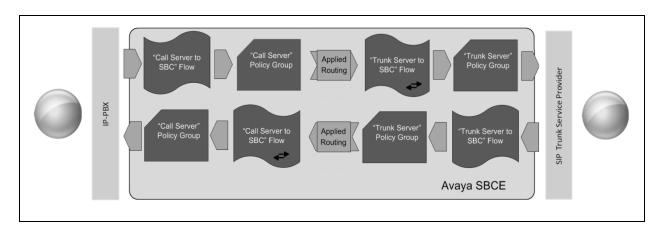

The **End-Point Flows** defines certain parameters that pertain to the signaling and media portions of a call, whether it originates from within the enterprise or outside of the enterprise.

#### 7.13.1. End Point Flow – Enterprise

To create the call flow toward the enterprise, from the **Device Specific** menu, select **End Point Flows**, then select the **Server Flows** tab. Click **Add** (not shown). The screen below shows the flow named *Session\_Manager\_Flow* created in the sample configuration. The flow uses the interfaces, policies, and profiles defined in previous sections. Note that the **Routing Profile** selection is the profile created for the Service Provider in **Section 7.9.2**, which is the reverse route of the flow. Click **Finish**.

| Edit F                        | Flow: Session_Manager_Flow X |
|-------------------------------|------------------------------|
| Flow Name                     | Session_Manager_Flow ×       |
| Server Configuration          | Session Manager              |
| URI Group                     | * •                          |
| Transport                     | * V                          |
| Remote Subnet                 | *                            |
| Received Interface            | Public_sig V                 |
| Signaling Interface           | Private_sig V                |
| Media Interface               | Private_med V                |
| Secondary Media Interface     | None                         |
| End Point Policy Group        | Enterprise V                 |
| Routing Profile               | Route_to_SP_TLS V            |
| Topology Hiding Profile       | Session_Manager V            |
| Signaling Manipulation Script | None                         |
| Remote Branch Office          | Any 🗸                        |
|                               | Finish                       |

#### 7.13.2. End Point Flow – Service Provider

A second Server Flow with the name *SIP\_Trunk\_Flow\_TLS* was similarly created in the Service Provider direction. The flow uses the interfaces, policies, and profiles defined in previous sections. Note that the **Routing Profile** selection is the profile created for Session Manager in **Section 7.9.1**, which is the reverse route of the flow. Also note that there is no selection under the **Signaling Manipulation Script** field. Click **Finish**.

| Edit F                        | Flow: SIP_Trunk_Flow_TLS | Х |
|-------------------------------|--------------------------|---|
| Flow Name                     | SIP_Trunk_Flow_TLS ×     |   |
| Server Configuration          | Service Provider TLS V   |   |
| URI Group                     | *                        |   |
| Transport                     | * V                      |   |
| Remote Subnet                 | *                        |   |
| Received Interface            | Private_sig              |   |
| Signaling Interface           | Public_sig               |   |
| Media Interface               | Public_med               |   |
| Secondary Media Interface     | None V                   |   |
| End Point Policy Group        | ServiceProvider_SRTP     |   |
| Routing Profile               | Route_to_SM V            |   |
| Topology Hiding Profile       | Service_Provider V       |   |
| Signaling Manipulation Script | None 🗸                   |   |
| Remote Branch Office          | Any 🗸                    |   |
|                               | Finish                   |   |

### 8. CenturyLink SIP Trunking Service on Perimeta/BroadWorks Platform Configuration

To use CenturyLink SIP Trunking Service on Perimeta/BroadWorks Platform, a customer must request the service from CenturyLink using the established sales processes. The process can be started by contacting CenturyLink via the corporate web site at: <a href="http://www.centurylink.com/business/voice/sip-trunk.html">http://www.centurylink.com/business/voice/sip-trunk.html</a>

During the signup process, CenturyLink and the customer will discuss details about the preferred method to be used to connect the customer's enterprise network to CenturyLink's network.

CenturyLink will provide the following information:

- CenturyLink SIP proxy server IP address, SIP signaling transport (TLS was used) and port number (5101 was used).
- TLS certificate requirements (These requirements are beyond the scope of these Application Notes; hence they are not discussed in this document).
- SIP trunk registration credentials.
- DID and pilot numbers.
- Supported codecs and order of preference.
- Etc.

### 9. Verification and Troubleshooting

This section provides verification steps that may be performed in the field to verify that the solution is configured properly. This section also provides a list of commands that can be used to troubleshoot the solution.

#### 9.1. General Verification Steps

- Verify that endpoints at the enterprise site can place calls to the PSTN and that the call remains active for more than 35 seconds. This time period is included to verify that proper routing of the SIP messaging has satisfied SIP protocol timers.
- Verify that endpoints at the enterprise site can receive calls from the PSTN and that the call can remain active for more than 35 seconds.
- Verify that the user on the PSTN can end an active call by hanging up.
- Verify that an endpoint at the enterprise site can end an active call by hanging up.

#### 9.2. Communication Manager Verification

The following commands can be entered in the Communication Manager SAT terminal to verify the SIP trunk functionality:

- **list trace station** <extension number> Traces calls to and from a specific station.
- **list trace tac** <trunk access code number> Trace calls over a specific trunk group.
- **status signaling-group** <signaling group number>

| HG; Reviewed:  | Solution & Interoperability Test Lab Application Notes |   |
|----------------|--------------------------------------------------------|---|
| SPOC 6/20/2018 | ©2018 Avaya Inc. All Rights Reserved.                  | C |

Displays signaling group service state.

- **status trunk** <trunk group number> Displays trunk group service state.
- **status station** <extension number> Displays signaling and media information for an active call on a specific station.

#### 9.3. Session Manager Verification

Log in to System Manager. Under the **Elements** section, navigate to **Session Manager**  $\rightarrow$  **System Status**  $\rightarrow$  **SIP Entity Monitoring**. Click the Session Manager instance (*Session Manager* in the example below).

|                                       |              |                                           |                  |                    |                                         |         | Las           | st Logged on at N | ovember 21, 2017 10:  |
|---------------------------------------|--------------|-------------------------------------------|------------------|--------------------|-----------------------------------------|---------|---------------|-------------------|-----------------------|
| lura <sup>®</sup> System Manager 7. I |              |                                           |                  |                    |                                         |         |               |                   | Log off               |
| Home Session Manager                  | ×            |                                           |                  |                    |                                         |         | 🛕 1 New       | import<br>details | age(s). Click to view |
| ▼ Session Manager                     | <b>↓</b> Hor | ne / Elements / Sessio                    | on Manager / S   | ystem Status /     | SIP Entity Mon                          | itoring |               |                   |                       |
| Dashboard                             | SIF          | P Entity Link Mo                          | onitorina        | Status Sun         | nmarv                                   |         |               |                   | Help <b>?</b>         |
| Session Manager                       |              | •                                         | -                |                    | ,,,,,,,,,,,,,,,,,,,,,,,,,,,,,,,,,,,,,,, |         |               |                   |                       |
| Administration                        |              | page provides a summary<br>toring status. | of Session Manag | er SIP entity link |                                         |         |               |                   |                       |
| Global Settings                       |              |                                           |                  |                    |                                         |         |               |                   |                       |
| Communication                         | S            | IP Entities Status for                    | All Monitoring   | Session Manag      | er Instances                            |         |               |                   |                       |
| Profile Editor                        |              | Run Monitor                               |                  |                    |                                         |         |               |                   |                       |
| Network                               | 1            | Items   Refresh                           |                  |                    |                                         |         |               |                   | Filter: Enable        |
| Configuration                         |              |                                           |                  |                    |                                         | Monitor | ed Entities   |                   |                       |
| Device and Location                   |              | Session Manager                           | Туре             | Down               | Partially Up                            | Up      | Not Monitored | Deny              | Total                 |
| Configuration                         |              | Session Manager                           | Core             | 1                  | 0                                       | 5       | 0             | 0                 | 6                     |
| Application                           |              |                                           |                  |                    |                                         |         |               |                   |                       |
| Configuration                         |              |                                           |                  |                    |                                         |         |               |                   |                       |
| ▼ System Status                       |              |                                           |                  |                    |                                         |         |               |                   |                       |
| SIP Entity                            |              |                                           |                  |                    |                                         |         |               |                   |                       |
| Monitoring                            |              | • • • •                                   |                  |                    |                                         |         |               |                   |                       |
| Managed                               | S            | elect: All, None                          |                  |                    |                                         |         |               |                   |                       |
| Bandwidth Usage                       |              | ll Monitored SIP Entit                    |                  |                    |                                         |         |               |                   |                       |

Verify that the state of the Session Manager links to Communication Manager and the Avaya SBCE under the **Conn. Status** and **Link Status** columns is *UP*, like shown on the screen below.

| ra <sup>®</sup> Svs                                                    | stem Manager 7. I                                                                                                    |     |                                                                                                    |                                                                                                  |                                                                                                |                              |                                 |                                           | Last Logged                            | l on at November 2                                                                 | 21, 2017 10:<br>/<br>og off                    |
|------------------------------------------------------------------------|----------------------------------------------------------------------------------------------------|-----|----------------------------------------------------------------------------------------------------|--------------------------------------------------------------------------------------------------|------------------------------------------------------------------------------------------------|------------------------------|---------------------------------|-------------------------------------------|----------------------------------------|------------------------------------------------------------------------------------|------------------------------------------------|
| ome                                                                    | Session Manager                                                                                                    | ×   |                                                                                                    |                                                                                                  |                                                                                                |                              |                                 | <u> </u>                                  | New import                             |                                                                                    | Click to view                                  |
| Sess                                                                   | sion Manager                                                                                                    | 4 H | ome / Elements / Session Manag                                                                                             | jer / Systen                                                                                     | n Status / SIP I                                                                               | Entity Moni                  | itoring                         |                                           |                                        |                                                                                    |                                                |
| Da                                                                     | ashboard                                                                                                    | Γ.  |                                                                                                    |                                                                                                  |                                                                                                |                              |                                 |                                           |                                        |                                                                                    | Help ?                                         |
| Se                                                                     | ession Manager                                                                                                    | Se  | ession Manager Entity                                                                                                    | Link Co                                                                                          | onnection                                                                                      | Status                       |                                 |                                           |                                        |                                                                                    |                                                |
| Ad                                                                     | Iministration                                                                                                    |     | s page displays detailed connection st                                                                                     | atus for all en                                                                                  | tity links from a                                                                              |                              |                                 |                                           |                                        |                                                                                    |                                                |
| Gl                                                                     | obal Settings                                                                                                    | Ses | ssion Manager.                                                                                                    |                                                                                                  |                                                                                                |                              |                                 |                                           |                                        |                                                                                    |                                                |
| Co                                                                     | ommunication                                                                                                    |     | All Entity Links for Session Man                                                                                           | ager: Sess                                                                                       | ion Manager                                                                                    |                              |                                 |                                           |                                        |                                                                                    |                                                |
| Pr                                                                     | ofile Editor                                                                                                    | L   |                                                                                                    |                                                                                                  | Sta                                                                                            | tus Details f                | or the selecte                  | d Session Ma                              | nager:                                 |                                                                                    |                                                |
| ▶ Ne                                                                   | etwork                                                                                                    | i – | Summary View                                                                                                    |                                                                                                  |                                                                                                |                              |                                 |                                           |                                        |                                                                                    |                                                |
|                                                                        |                                                                                                    |     |                                                                                                    |                                                                                                  |                                                                                                |                              |                                 |                                           |                                        |                                                                                    |                                                |
| Co                                                                     | onfiguration                                                                                                    | 1.1 | C theme   Defends                                                                                                    |                                                                                                  |                                                                                                |                              |                                 |                                           |                                        | cit                                                                                | . Cashla                                       |
|                                                                        | onfiguration<br>evice and Location                                                                                        |     | 6 Items   Refresh                                                                                                    | 1                                                                                                |                                                                                                |                              |                                 |                                           |                                        |                                                                                    | : Enable                                       |
| ▶ De                                                                   |                                                                                                    |     | 6 Items   Refresh                                                                                                    | IP Address<br>Family                                                                             | SIP Entity<br>Resolved IP                                                                      | Port                         | Proto.                          | Deny                                      | Conn.<br>Status                        | Filter<br>Reason<br>Code                                                           | : Enable<br>Link<br>Status                     |
| ▶ De<br>Co                                                             | evice and Location                                                                                                    |     |                                                                                                    |                                                                                                  |                                                                                                | Port<br>5085                 | Proto.<br>UDP                   | Deny                                      |                                        | Reason<br>Code<br>408 Request                                                      | Link<br>Status                                 |
| ▶ De<br>Co                                                             | evice and Location                                                                                                    |     | SIP Entity Name                                                                                                    | Family                                                                                           | Resolved IP                                                                                    | 5085                         |                                 |                                           | Status                                 | Reason<br>Code                                                                     | Link<br>Status                                 |
| <ul> <li>De</li> <li>Co</li> <li>Ap</li> <li>Co</li> </ul>             | evice and Location<br>onfiguration<br>oplication                                                                          |     | SIP Entity Name                                                                                                    | Family<br>IPv4                                                                                   | Resolved IP<br>172.16.5.60                                                                     | 5085<br>5061                 | UDP                             | FALSE                                     | Status<br>DOWN                         | Reason<br>Code<br>408 Request<br>Timeout                                           | Link<br>Status<br>DOWN                         |
| <ul> <li>De</li> <li>Co</li> <li>Ap</li> <li>Co</li> <li>Sy</li> </ul> | evice and Location<br>onfiguration<br>oplication<br>onfiguration                                                          |     | SIP Entity Name CS1K7.6 Avaya_SBCE                                                                                         | Family<br>IPv4<br>IPv4                                                                           | Resolved IP<br>172.16.5.60<br>10.64.101.243                                                    | 5085<br>5061<br>5061         | UDP                             | FALSE                                     | Status<br>DOWN<br>UP                   | Reason<br>Code<br>408 Request<br>Timeout<br>200 OK                                 | Link<br>Status<br>DOWN<br>UP                   |
| <ul> <li>De</li> <li>Co</li> <li>Ap</li> <li>Co</li> <li>Sy</li> </ul> | evice and Location<br>onfiguration<br>oplication<br>onfiguration<br>rstem Status                                          |     | SIP Entity Name CS1K7.6 Avava SBCE Communication Manager Trunk 1                                                           | Family<br>IPv4<br>IPv4<br>IPv4                                                                   | Resolved IP<br>172.16.5.60<br>10.64.101.243<br>10.64.101.241                                   | 5085<br>5061<br>5061<br>5060 | UDP<br>TLS<br>TLS               | FALSE<br>FALSE<br>FALSE                   | Status<br>DOWN<br>UP<br>UP             | Reason<br>Code       408 Request<br>Timeout       200 OK       200 OK              | Link<br>Status<br>DOWN<br>UP<br>UP             |
| <ul> <li>De</li> <li>Co</li> <li>Ap</li> <li>Co</li> <li>Sy</li> </ul> | evice and Location<br>onfiguration<br>oplication<br>onfiguration<br>rstem Status<br>SIP Entity                            |     | SIP Entity Name<br>CS1K7.6<br>Avaya SBCE<br>Communication Manager Trunk 1<br>AA-Messaging                                  | Family           IPv4           IPv4           IPv4           IPv4           IPv4           IPv4 | Resolved IP<br>172.16.5.60<br>10.64.101.243<br>10.64.101.241<br>10.64.101.250                  | 5085<br>5061<br>5060<br>5071 | TLS<br>TCP                      | FALSE<br>FALSE<br>FALSE<br>FALSE          | Status<br>DOWN<br>UP<br>UP<br>UP       | Reason<br>Code       408 Request<br>Timeout       200 OK       200 OK       200 OK | Link<br>Status<br>DOWN<br>UP<br>UP<br>UP       |
| Deconstruction Co Co Sy I                                              | evice and Location<br>onfiguration<br>opfiguration<br>onfiguration<br>rstem Status<br>SIP Entity<br>Monitoring            |     | SIP Entity Name<br>CS1K7.6<br>Avaya SBCE<br>Communication Manager Trunk 1<br>AA-Messaging<br>Communication Manager Trunk 2 | Family           IPv4           IPv4           IPv4           IPv4           IPv4           IPv4 | Resolved IP<br>172.16.5.60<br>10.64.101.243<br>10.64.101.241<br>10.64.101.250<br>10.64.101.241 | 5085<br>5061<br>5060<br>5071 | UDP<br>TLS<br>TLS<br>TCP<br>TLS | FALSE<br>FALSE<br>FALSE<br>FALSE<br>FALSE | Status<br>DOWN<br>UP<br>UP<br>UP<br>UP | Reason<br>Code408 Request<br>Timeout200 OK200 OK200 OK200 OK200 OK                 | Link<br>Status<br>DOWN<br>UP<br>UP<br>UP<br>UP |
| Decorrection Co Co Sy Signature                                        | evice and Location<br>onfiguration<br>onfiguration<br>onfiguration<br>rstem Status<br>SIP Entity<br>Monitoring<br>Managed |     | SIP Entity Name<br>CS1K7.6<br>Avaya SBCE<br>Communication Manager Trunk 1<br>AA-Messaging<br>Communication Manager Trunk 2 | Family           IPv4           IPv4           IPv4           IPv4           IPv4           IPv4 | Resolved IP<br>172.16.5.60<br>10.64.101.243<br>10.64.101.241<br>10.64.101.250<br>10.64.101.241 | 5085<br>5061<br>5060<br>5071 | UDP<br>TLS<br>TLS<br>TCP<br>TLS | FALSE<br>FALSE<br>FALSE<br>FALSE<br>FALSE | Status<br>DOWN<br>UP<br>UP<br>UP<br>UP | Reason<br>Code408 Request<br>Timeout200 OK200 OK200 OK200 OK200 OK                 | Link<br>Status<br>DOWN<br>UP<br>UP<br>UP<br>UP |

Other Session Manager useful verification and troubleshooting tools include:

- **traceSM** Session Manager command line tool for traffic analysis. Login to the Session Manager command line management interface to run this command.
- Call Routing Test The Call Routing Test verifies the routing for a particular source and destination. To run the routing test, from the System Manager Home screen navigate to Elements → Session Manager →System Tools → Call Routing Test. Enter the requested data to run the test.

### 9.4. Avaya SBCE Verification

There are several links and menus located on the taskbar at the top of the screen of the web interface that can provide useful diagnostic or troubleshooting information.

Alarms: This screen provides information about the health of the SBC.

| Alarms Incidents Status                                              | v Logs v Diagnostics Users       Settings v     Help v     Log (                                     |
|----------------------------------------------------------------------|----------------------------------------------------------------------------------------------------|
| Session Bord                                                         | er Controller for Enterprise AVAY                                                                    |
| Dashboard<br>Administration                                          | System Management                                                                                    |
| Backup/Restore<br><b>System Management</b>                           | Devices Updates SSL VPN Licensing Key Bundles                                                        |
| <ul> <li>Global Parameters</li> <li>Global Profiles</li> </ul>       | Device Name Management Version Status                                                                |
| <ul><li>PPM Services</li><li>Domain Policies</li></ul>               | Avaya_SBCE 7.2.1.0-05-<br>14222 Commissioned Reboot Shutdown Restart Application View Edit Uninstall |
| <ul> <li>TLS Management</li> <li>Device Specific Settings</li> </ul> |                                                                                                    |

The following screen shows the Alarm Viewer page.

|                |                 |                  |                |           |        | Help  |
|----------------|-----------------|------------------|----------------|-----------|--------|-------|
| Alarm View     | ver             |                  |                |           |        | AVAYA |
| Devices<br>EMS | Alarms          | Details          | State          | Time      | Device |       |
| Avaya_SBCE     | No alarms found | for this device. |                |           |        |       |
|                |                 |                  | Clear Selected | Clear All |        |       |

Incidents : Provides detailed reports of anomalies, errors, policies violations, etc.

| Alarms Incidents Status                                        | s × Logs × Diagnostics Users Settings                                            | ∽ Help ∽ Log C      |
|----------------------------------------------------------------|----------------------------------------------------------------------------------|---------------------|
| Session Bord                                                   | er Controller for Enterprise                                                     | AVAY                |
| Dashboard<br>Administration                                    | System Management                                                                |                     |
| Backup/Restore System Management                               | Devices Updates SSL VPN Licensing Key Bundles                                    |                     |
| <ul> <li>Global Parameters</li> <li>Global Profiles</li> </ul> | Device Name Management Version Status                                            |                     |
| <ul> <li>PPM Services</li> <li>Domain Policies</li> </ul>      | Avaya_SBCE 7.2.1.0-05-<br>14222 Commissioned Reboot Shutdown Restart Application | View Edit Uninstall |
| TLS Management                                                 |                                                                                  |                     |
| Device Specific Settings                                       |                                                                                  |                     |

The following screen shows the Incident Viewer page.

|              |                 |                |      |                                                 |        | Help                    |  |
|--------------|-----------------|----------------|------|-------------------------------------------------|--------|-------------------------|--|
| Incide       | Incident Viewer |                |      |                                                 |        |                         |  |
| Device Avaya | SBCE V Catego   | Authentication |      | ear Filters<br>playing results 0 to 0 out of 0. |        | Refresh Generate Report |  |
| Туре         | ID              | Date           | Time | Category                                        | Device | Cause                   |  |
|              |                 |                |      | No incidents found.                             |        |                         |  |
|              |                 |                |      | << < 1 > >>                                     |        |                         |  |

**Diagnostics**: This screen provides a variety of tools to test and troubleshoot the Avaya SBCE network connectivity.

| Alarms Incidents Status                                     | s v Logs v Diagnostics Users Set                                             | tings ~ Help ~ Log (     |
|-------------------------------------------------------------|------------------------------------------------------------------------------|--------------------------|
| Session Bord                                                | er Controller for Enterprise                                                 | AVAY                     |
| Dashboard<br>Administration                                 | System Management                                                            |                          |
| Backup/Restore<br><b>System Management</b>                  | Devices Updates SSL VPN Licensing Key Bundles                                |                          |
| <ul><li>Global Parameters</li><li>Global Profiles</li></ul> | Device Name Management Version Status                                        |                          |
| <ul> <li>PPM Services</li> <li>Domain Policies</li> </ul>   | Avaya_SBCE 7.2.1.0-05-<br>14222 Commissioned Reboot Shutdown Restart Applica | tion View Edit Uninstall |
| TLS Management                                              |                                                                              |                          |
| Device Specific Settings                                    |                                                                              |                          |

The following screen shows the Diagnostics page with the results of a ping test.

|                       |                                                                                                    | Pinging 10.64.101.249                                                           | Help                                            |
|-----------------------|----------------------------------------------------------------------------------------------------|---------------------------------------------------------------------------------|-------------------------------------------------|
| Diagnostics           | Average ping from 10.64                                                                                                  | 4.101.244 [A1] to 10.64.101.249 is 0.369ms.                                     | Αναγα                                           |
| Devices<br>Avaya_SBCE | Full Diagnostic     Ping Test       Outgoing pings from this device can it       Source Device / IP       Destination IP | only be sent via the primary IP (determined b<br>A1 	v<br>10.64.101.249<br>Ping | y the OS) of each respective interface or VLAN. |

Additionally, the Avaya SBCE contains an internal packet capture tool that allows the capture of packets on any of its interfaces, saving them as *pcap* files. Navigate to **Device Specific Settings**  $\rightarrow$  **Troubleshooting**  $\rightarrow$  **Trace**. Select the **Packet Capture** tab, set the desired configuration for the trace and click **Start Capture**.

| Alarms Incidents Status ~                                                                                                    | Logs v Diagnostics | Users                                                                                                    | Se                                                                                                | ttings ∽ Help ∽ Log Out |
|----------------------------------------------------------------------------------------------------|--------------------|----------------------------------------------------------------------------------------------------|---------------------------------------------------------------------------------------------------|-------------------------|
| Session Border                                                                                                    | Controller         | for Enterprise                                                                                                    |                                                                                                   | AVAYA                   |
| Dashboard<br>Administration<br>Backup/Restore<br>System Management                                                                                                    | Trace: Avaya_SB    | Packet Capture Captures                                                                                                    |                                                                                                   |                         |
| <ul> <li>Global Parameters</li> <li>Global Profiles</li> <li>PPM Services</li> <li>Domain Policies</li> <li>TLS Management</li> <li>Device Specific Settings<br/>Network Management<br/>Media Interface<br/>Signaling Interface<br/>End Point Flows<br/>Session Flows</li> <li>DMZ Services</li> </ul> | Avaya_SBCE         | Packet Capture Configuration         Status         Interface         Local Address         IP[Port]         Remote Address         *.*Port, IP, IP:Port         Protocol         Maximum Number of Packets to Capture         Capture Filename<br>Using the name of an existing capture will overwrite it. | Ready         Any ✓         All ✓:         *         All ✓         10000         CenturyLink.pcap |                         |
| TURN/STUN Service<br>SNMP<br>Syslog Management<br>Advanced Options<br>Troubleshooting<br>Debugging<br>Trace<br>DoS Learning<br>Logs Collection                                                                                                    |                    |                                                                                                    | Start Capture Clear                                                                               |                         |

Once the capture is stopped, click the **Captures** tab and select the proper *pcap* file. Note that the date and time is appended to the filename specified previously. The file can now be saved to the local PC, where it can be opened with an application such as Wireshark.

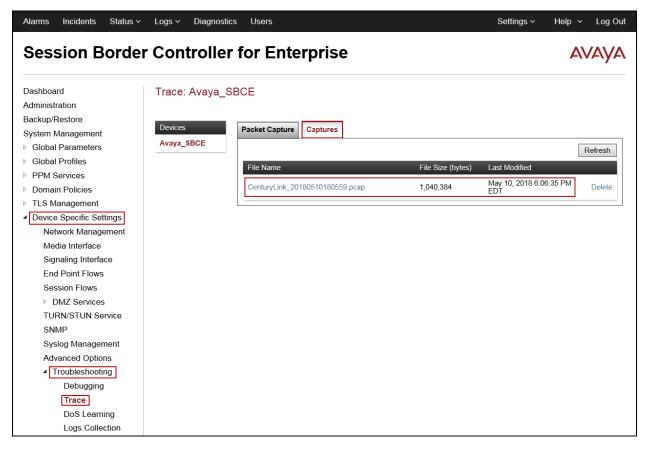

For TLS the **traceSBC** tool can be used to monitor the SIP signaling messages between the Service provider and the Avaya SBCE.

## 10. Conclusion

These Application Notes describe the procedures required to configure Avaya Aura® Communication Manager 7.1.2, Avaya Aura® Session Manager 7.1.2 and Avaya Session Border Controller for Enterprise 7.2.1, to connect to the CenturyLink SIP Trunking service on Perimeta/BroadWorks Platform using TLS and SRTP, as shown in **Figure 1**.

Interoperability testing of the sample configuration was completed with successful results for all test cases with the observations/limitations described in **Sections 2.1** and **2.2**.

### 11. References

This section references the documentation relevant to these Application Notes. Additional Avaya product documentation is available at <u>http://support.avaya.com</u>.

- [1] *Deploying Avaya Aura*® *Communication Manager*, Release 7.1.3, Issue 5, May 2018.
- [2] Administering Avaya Aura® Communication Manager, Release 7.1.3, Issue 7, May 2018.
- [3] Administering Avaya Aura® System Manager for Release 7.1.3, Issue 13, May 2018.
- [4] Deploying Avaya Aura® System Manager, Release 7.1.3, Issue 7, May 2018.
- [5] Deploying Avaya Aura® Session Manager, Release 7.1.3, Issue 5, May 2018.
- [6] Administering Avaya Aura® Session Manager, Release 7.1.3, Issue 4, May 2018.
- [7] Deploying Avaya Session Border Controller for Enterprise, Release 7.2.2, Issue 7, April 2018.
- [8] Administering Avaya Session Border Controller for Enterprise, Release 7.2.2, Issue 9, April 2018.
- [9] Configuring Remote Workers with Avaya Session Border Controller for Enterprise Rel. 7.0, Avaya Aura® Communication Manager Rel. 7.0 and Avaya Aura® Session Managers Rel. 7.0 - Issue 1.0.
- [10] *Deploying and Updating Avaya Aura*® *Media Server Appliance*, Release 7.8, Issue 4, December 2017.
- [11] Implementing and Administering Avaya Aura® Media Server. Release 7.8, Issue 6, December 2017.
- [12] RFC 3261 SIP: Session Initiation Protocol, http://www.ietf.org/
- [13] *RFC 2833 RTP Payload for DTMF Digits, Telephony Tones and Telephony Signals,* <u>http://www.ietf.org/</u>

# 12. Appendix A: SigMa Script

Following is the Signaling Manipulation script that was used in the configuration of the Avaya SBCE, **Section 7.7**. When adding this script as instructed in **Section 7.8.2** enter a name for the script in the Title (e.g., *CTL*) and copy/paste the entire script shown below. Note that the Pilot number shown below as "3031235745" will need to be changed with the correct Pilot number provided by CenturyLink.

#### Title: CTL

```
//This script is to be applied to the Service Provider Server Configuration
```

```
//For Call Forward and Mobile features where CenturyLink requires PAI to be the pilot number.
within session "All"
  act on request where %DIRECTION="OUTBOUND" and
%ENTRY POINT="POST ROUTING"
  {
    if (%HEADERS["P-Asserted-Identity"][1].URI.USER.regex_match("3031235745")) then
      %var="this does nothing, match for DID number passed";
    else
      %HEADERS["P-Asserted-Identity"][1].URI.USER = "3031235745";
  }
}
//Fixes one-way audio issue on outbound calls from Avaya one-X Communicator (SIP mode)to
the
//PSTN. Removes codec G.729 (18) from final ACK on outbound calls originated from Avaya
one-X
//Communicator to PSTN.
within session "INVITE"
{
  act on message where %DIRECTION="OUTBOUND" and
%ENTRY_POINT="POST_ROUTING" and %METHOD="ACK"
  {
    %BODY[1].regex replace("0 18 120","0 120");
ł
}
```

```
HG; Reviewed:
SPOC 6/20/2018
```

#### ©2018 Avaya Inc. All Rights Reserved.

Avaya and the Avaya Logo are trademarks of Avaya Inc. All trademarks identified by ® and <sup>TM</sup> are registered trademarks or trademarks, respectively, of Avaya Inc. All other trademarks are the property of their respective owners. The information provided in these Application Notes is subject to change without notice. The configurations, technical data, and recommendations provided in these Application Notes are believed to be accurate and dependable, but are presented without express or implied warranty. Users are responsible for their application of any products specified in these Application Notes.

Please e-mail any questions or comments pertaining to these Application Notes along with the full title name and filename, located in the lower right corner, directly to the Avaya DevConnect Program at <u>devconnect@avaya.com</u>.